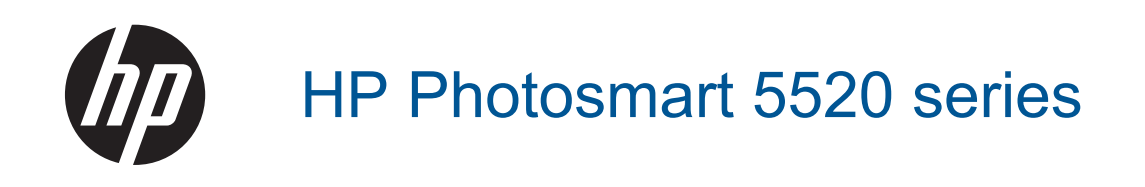

# **Obsah**

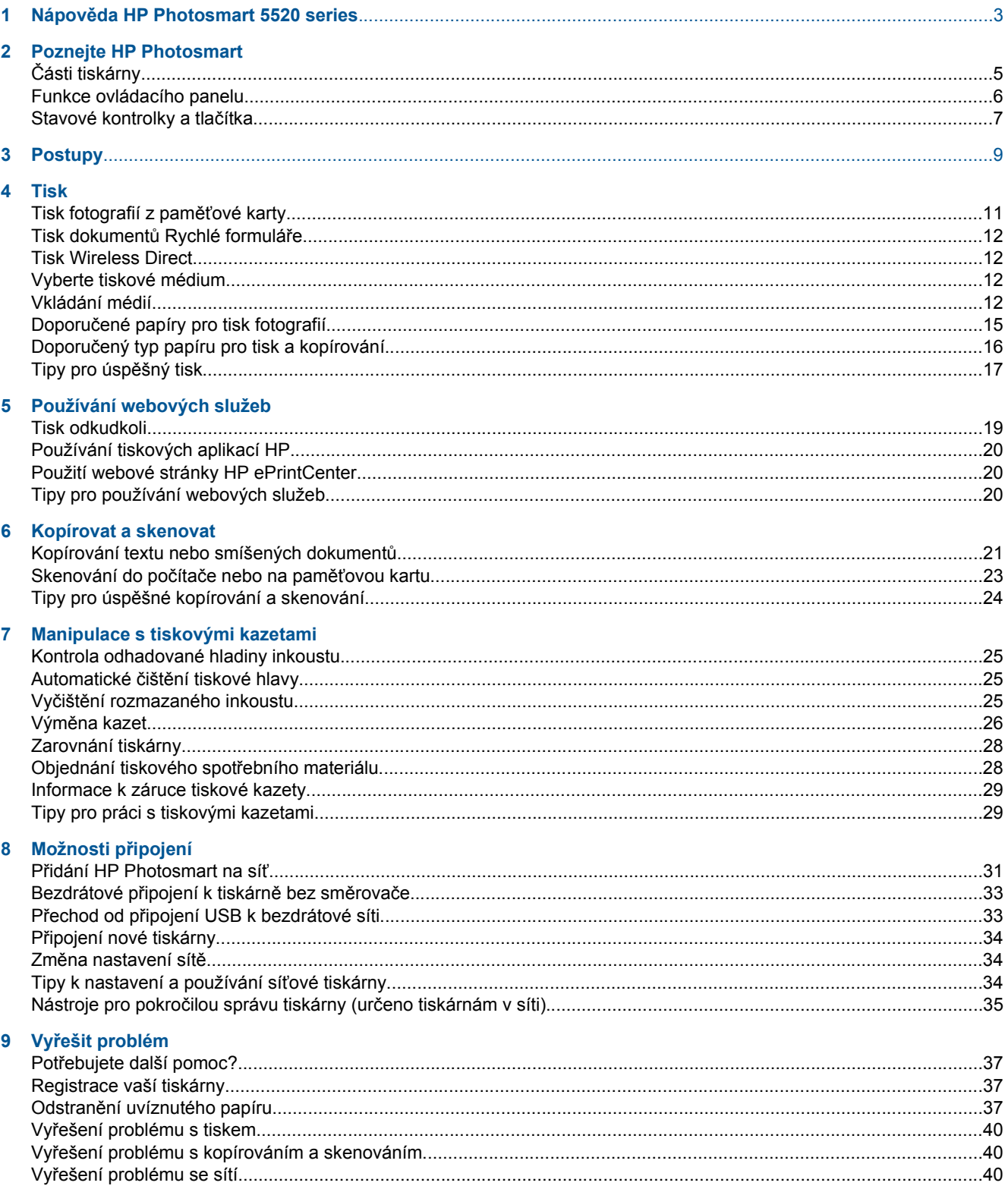

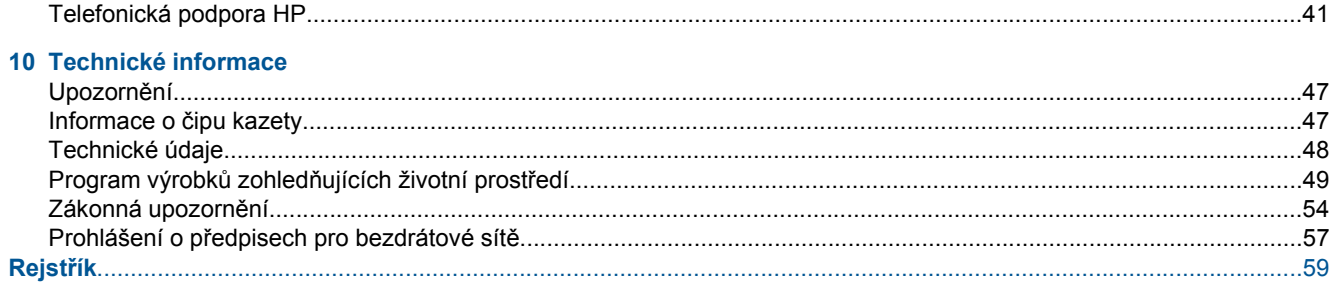

# <span id="page-4-0"></span>**1 Nápověda HP Photosmart 5520 series**

Další informace o aplikaci HP Photosmart 5520 series viz:

- • [Poznejte HP Photosmart na stránce 5](#page-6-0)
- Postupy na stránce 9
- • [Tisk na stránce 11](#page-12-0)
- • [Používání webových služeb na stránce 19](#page-20-0)
- • [Kopírovat a skenovat na stránce 21](#page-22-0)
- • [Manipulace s tiskovými kazetami na stránce 25](#page-26-0)
- Možnosti př[ipojení na stránce 31](#page-32-0)
- • [Technické informace na stránce 47](#page-48-0)
- Vyř[ešit problém na stránce 37](#page-38-0)

Kapitola 1

# <span id="page-6-0"></span>**2 Poznejte HP Photosmart**

- Části tiskárny
- [Funkce ovládacího panelu](#page-7-0)
- [Stavové kontrolky a tla](#page-8-0)čítka

# **Části tiskárny**

• Pohled na zařízení HP Photosmart 5520 series zepředu a shora

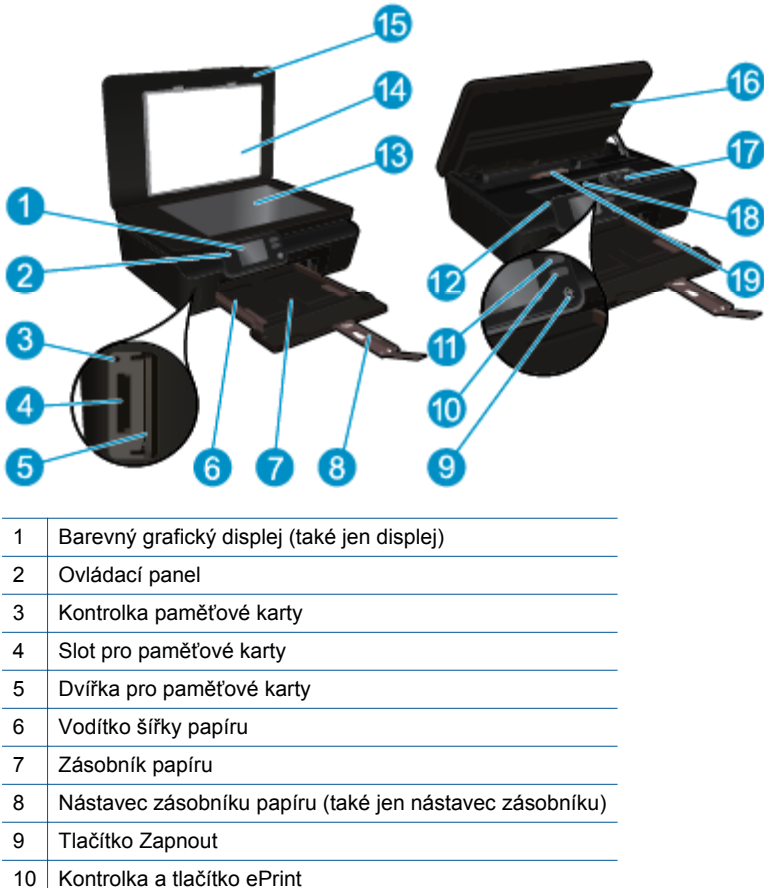

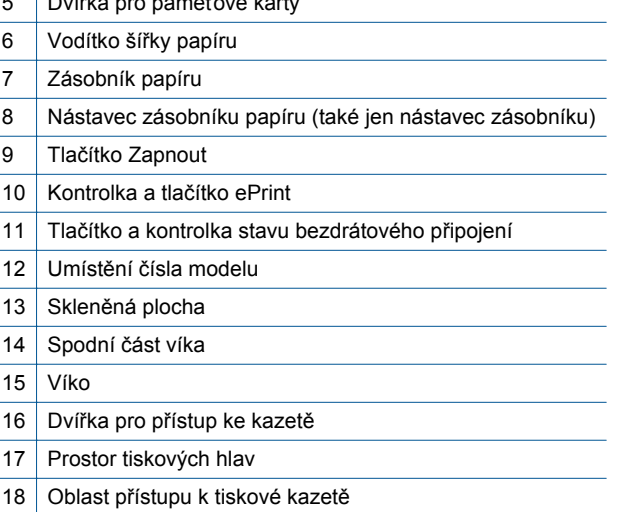

19 Kryt dráhy papíru

• Pohled na zařízení HP Photosmart 5520 series zezadu

<span id="page-7-0"></span>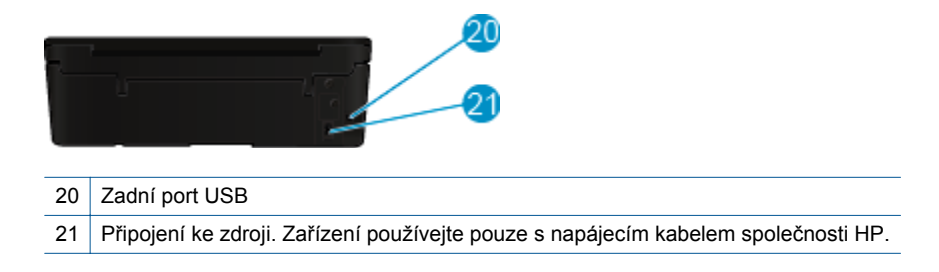

## **Funkce ovládacího panelu**

Stiskem směrových kláves můžete přecházet mezi dvěma úvodními obrazovkami.

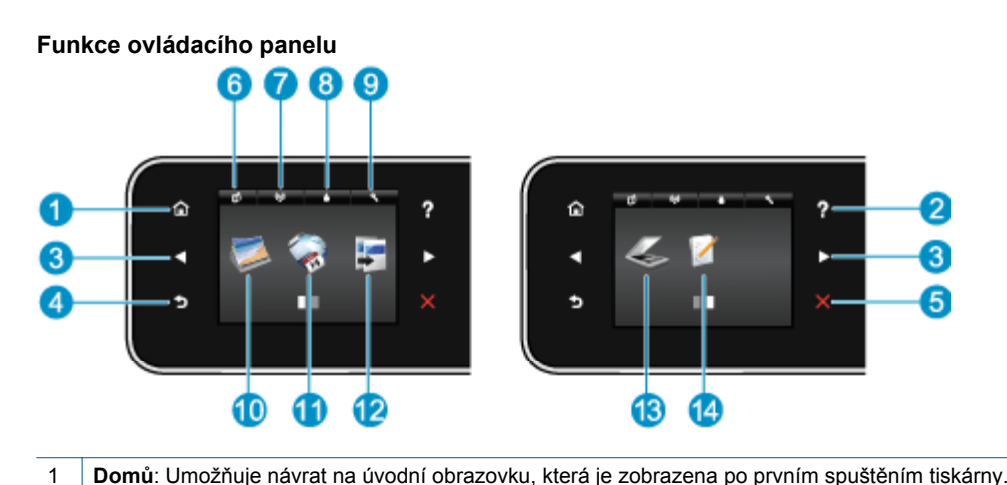

její nastavení nebo vytisknout stránku s informacemi.

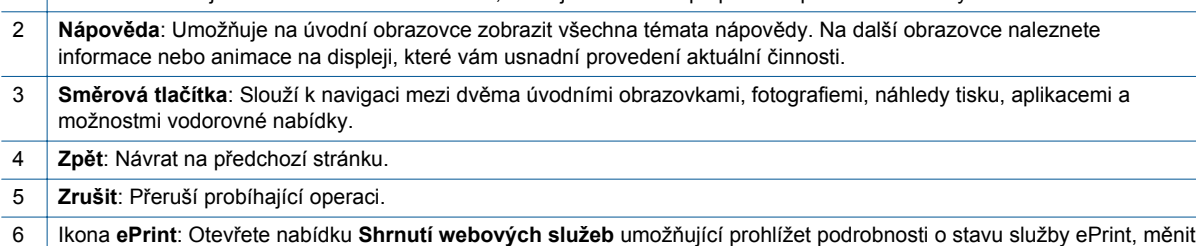

- 7 Ikona **Bezdrátové připojení**: Otevře nabídku **Přehled bezdr. přip**, kde můžete zkontrolovat stav a změnit nastavení bezdrátového připojení. Také můžete vytisknout zprávu o testu bezdrátového připojení, která pomáhá při diagnostice problémů s připojením k síti.
- 8 Ikona **Inkoust**: Zobrazení přibližného množství inkoustu v tiskové kazetě. Zobrazuje varovný symbol, pokud je úroveň inkoustu nižší, než je minimální očekávaná úroveň.
- 9 Ikona **Nastavení**: Umožňuje otevřít nabídku **Nastavení**, kde je možné upravit předvolby nebo používat různé nástroje k provádění údržby.
- 10 **Fotografický**: Otevře nabídku **Fotografický**, ve které můžete prohlížet a tisknout fotografie nebo znovu vytisknout fotografie již vytištěné.
- 11 **Aplikace**: Nabízí rychlý a snadný způsob přístupu a tisku informací z webu, např. kupónů, omalovánek, skládanek a řady dalších.
- 12 **Kopírovat**: Otevře nabídku **Kopírovat**, kde můžete zvolit typ kopie nebo změnit nastavení kopírování.
- 13 **Skenovat**: Otevře nabídku **Skenovat**, ve které je možné zvolit cílové umístění skenovaného dokumentu.
- 14 **Rychlé formuláře**: Pomocí aplikace HP Quick Forms můžete tisknout kalendáře, kontrolní seznamy, hry, poznámkový papír, milimetrový papír a notový papír.

## <span id="page-8-0"></span>**Stavové kontrolky a tlačítka**

• Tlačítko a kontrolka stavu bezdrátového připojení

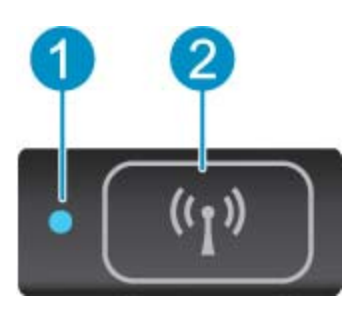

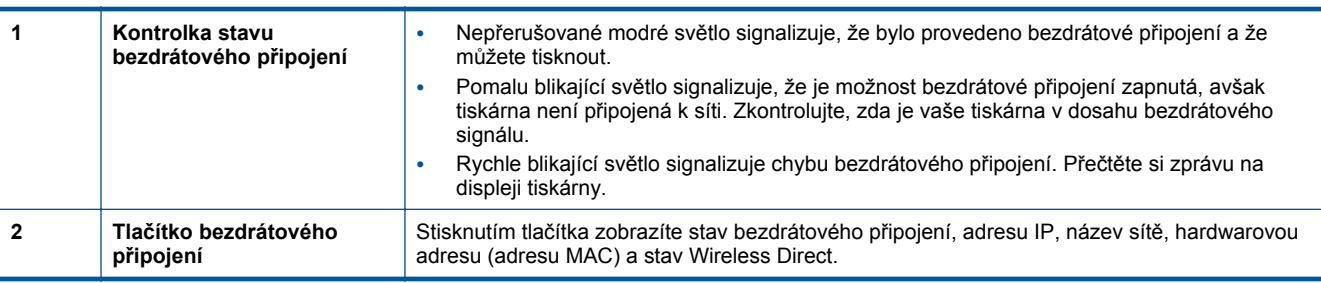

#### • **ePrint tlačítko**

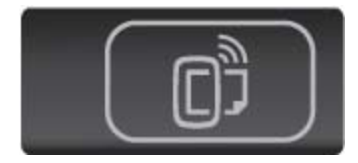

Stisknutím tohoto tlačítka zobrazíte e-mailovou adresu tiskárny, stav ePrint a funkci ePrint.

# <span id="page-10-0"></span>**3 Postupy**

V této části jsou uvedeny odkazy na často prováděné úlohy, jako je například správa aplikací, skenování a kopírování.

- 
- 
- 
- 
- Jak zač[ít používat službu HP ePrint na stránce 19](#page-20-0) Vyř[ešit problém na stránce 37](#page-38-0)
- [Vkládání médií na stránce 12](#page-13-0) Tisk dokumentů [Rychlé formulá](#page-13-0)ře na stránce 12
- [Tisk Wireless Direct na stránce 12](#page-13-0) Odstraně[ní uvíznutého papíru na stránce 37](#page-38-0)
- Výmě[na kazet na stránce 26](#page-27-0) [Kopírování textu nebo smíšených dokument](#page-22-0)ů [na stránce 21](#page-22-0)
- [Používání tiskových aplikací HP na stránce 20](#page-21-0) [Skenování do po](#page-24-0)čítače nebo na paměťovou kartu [na stránce 23](#page-24-0)
	-

Kapitola 3

# <span id="page-12-0"></span>**4 Tisk**

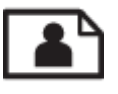

Tisk fotografií z paměťové karty na stránce 11

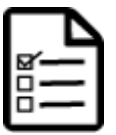

Tisk dokumentů [Rychlé formulá](#page-13-0)ře na stránce 12

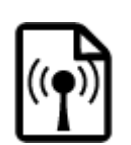

[Tisk Wireless Direct na stránce 12](#page-13-0)

### **Příbuzná témata**

• [Vkládání médií na stránce 12](#page-13-0) Tipy pro úspě[šný tisk na stránce 17](#page-18-0)

## **Tisk fotografií z paměťové karty**

#### **Tisk fotografií z paměťové karty**

- **1.** Vložte fotografický papír do zásobníku papíru.
- **2.** Ujistěte se, že je podpěra zásobníku papíru otevřená.
- **3.** Vložte paměťovou kartu do patice na kartu.

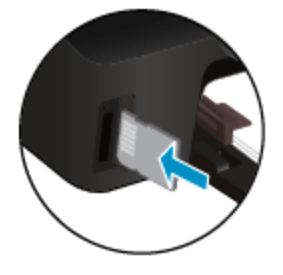

- **4.** Stiskem možnosti **Fotografie** na úvodní obrazovce otevřete nabídku **Fotografie**.
- **5.** Fotografie zobrazíte v nabídce **Fotografie** stiskem možnosti **Zobrazit a Tisk**.
- **6.** Stiskněte fotografii, kterou chcete vytisknout.
- **7.** Stiskem šipky nahoru nebo dolů můžete určit počet fotografií, které budou vytištěny.
- **8.** Stiskem možnosti **Upravit** můžete procházet možnosti úpravy vybraných fotografií. Fotografii můžete otáčet, ořezávat ji nebo zapnout či vypnout funkci **Fotokorekce**.
- **9.** Stisknutím tlačítka **Dokončeno** zobrazte náhled fotografie. Pokud chcete upravit rozvržení, typ papíru, možnost odstranění efektu červených očí nebo razítko data, v nabídce **Nastavení** zvolte požadovanou možnost. Nové nastavení můžete také uložit jako výchozí.
- **10.** Stisknutím možnosti **Tisk** zahájíte tisk.

#### **Příbuzná témata**

• [Vkládání médií na stránce 12](#page-13-0) Tipy pro úspě[šný tisk na stránce 17](#page-18-0)

## <span id="page-13-0"></span>**Tisk dokumentů Rychlé formuláře**

Používejte aplikaci HP Quick Forms k tisku zábavných a užitečných stránek. Podle potřeby můžete tisknout kalendáře, kontrolní seznamy, hry, poznámkový papír, milimetrový papír a notový papír.

#### **Tisk dokumentů Rychlé formuláře**

- **1.** Na úvodní obrazovce displeje tiskárny stiskněte pravé směrové tlačítko a poté stiskněte ikonu **Rychlé formuláře**.
- **2.** Stiskněte možnost **Quick Forms**. Pokud tuto možnost nemůžete najít, stiskněte směrové tlačítko a prolistujte všechny aplikace.
- **3.** Vyberte jednu z následujících možností HP Quick Forms: **Kalendář**, **Kontrolní seznam**, **Hry**, **Poznámkový papír**, **Milimetrový papír** nebo **Noty**.
- **4.** U zvolené kategorie vyberte podkategorii. Použijte pravé směrové tlačítko k prolistování všech podkategorií.
- **5.** Stisknutím šipky doprava nebo doleva zadejte počet kopií a potom zvolte možnost **Dokončeno**.

## **Tisk Wireless Direct**

Pomocí funkce Wireless Direct můžete z počítače nebo mobilního zařízení s podporou připojení Wi-Fi bezdrátově tisknout přímo v tiskárně bez potřeby bezdrátového směrovače.

#### **Tisk s funkcí Wireless Direct**

- **1.** Zkontrolujte, zda je v tiskárně funkce Wireless Direct povolena. Další informace o aktivaci funkce Wireless Direct naleznete zde:Bezdrátové př[ipojení k tiskárn](#page-34-0)ě bez směrovače na stránce 33.
- **2.** Z počítače nebo mobilního zařízení s podporou bezdrátového připojení můžete pouštět Wi-Fi rádio nebo hledat konkrétní funkci Wireless Direct a připojit se k ní (např.: HP-print-xx-Photosmart-5520).
- **3.** Prostřednictvím počítače nebo mobilního zařízení tiskněte fotografie nebo dokumenty stejně, jako to děláte běžně.
- **Poznámka** Chcete-li tisknout z mobilního zařízení, musíte na něm mít tiskovou aplikaci.

## **Vyberte tiskové médium**

Tiskárna pracuje s většinou typů papírů. Pro optimální kvalitu tisku používejte papíry HP. Další informace o médiích HP naleznete na webu [www.hp.com.](http://www.hp.com)

Společnost HP doporučuje běžné papíry s logem ColorLok pro tisk a kopírování každodenních dokumentů. Všechny papíry s logem ColorLok jsou nezávisle testovány, aby splnily vysoké standardy spolehlivosti a kvality tisku a vytvořily dokumenty s ostrými, živými barvami a sytou černou, které schnou rychleji než běžné papíry. Vyhledejte papíry s logem ColorLok v mnoha gramážích a formátech u významných výrobců papíru.

Pokud chcete zakoupit papíry HP, přejděte na adresu [Zakoupit produkty a služby](http://www.hp.com) a vyberte inkoust, toner a papír.

## **Vkládání médií**

▲ Proveďte jeden z následujících kroků:

#### **Vložte papír malého formátu**

**a**. Vytáhněte zásobník papíru, posuňte vodítka šířky papíru a vyjměte všechna dříve vložená média.

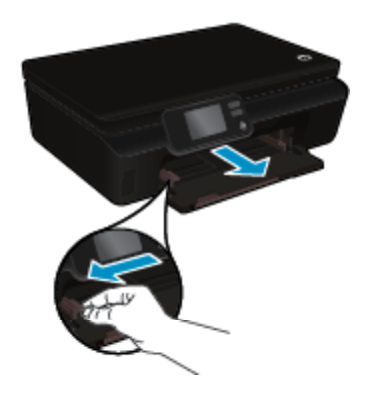

- **b**. Vložte papír.
	- ❑ Vložte do zásobníku na papír balík fotografických papírů kratší stranou dopředu a tiskovou stranou dolů.

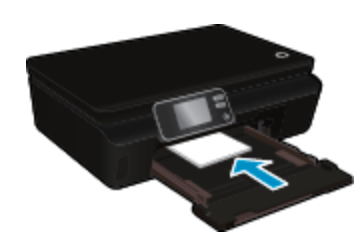

❑ Posuňte fotografický papír co nejdále do tiskárny.

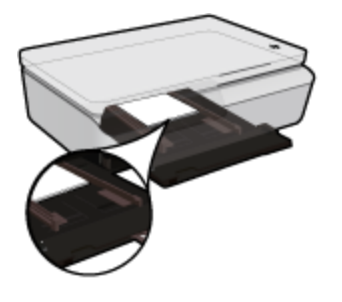

- **Poznámka** Jestliže fotografický papír, který používáte, má perforované chlopně, vložte jej tak, aby chlopně byly otočeny směrem k vám.
- ❑ Posuňte vodítka šířky papíru směrem dovnitř, dokud se nezastaví o okraj papíru.

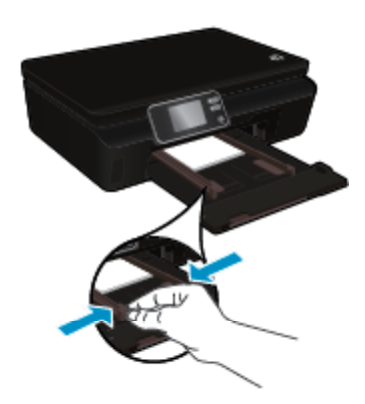

❑ Zatlačte na zásobník papíru a otevřete jeho podpěru.

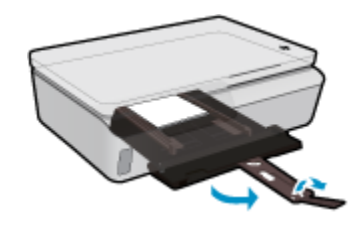

#### **Vložte papír plného formátu**

**a**. Vytáhněte zásobník papíru, posuňte vodítka šířky papíru a vyjměte všechna dříve vložená média.

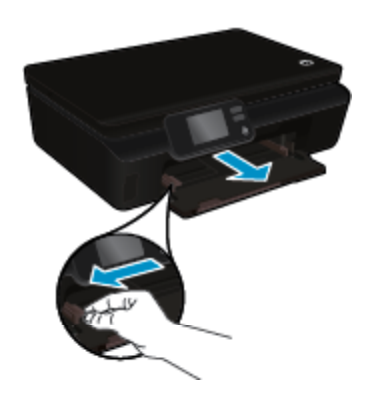

- **b**. Vložte papír.
	- ❑ Vložte do zásobníku na papír balík papírů kratší stranou dopředu a tiskovou stranou dolů.

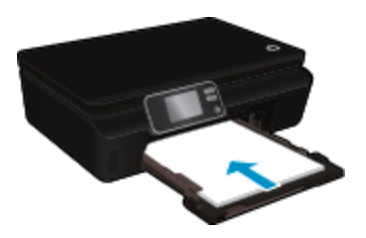

- ❑ Posuňte papír co nejdále do tiskárny.
- ❑ Posuňte vodítka šířky papíru směrem dovnitř, dokud se nezastaví o okraj papíru.

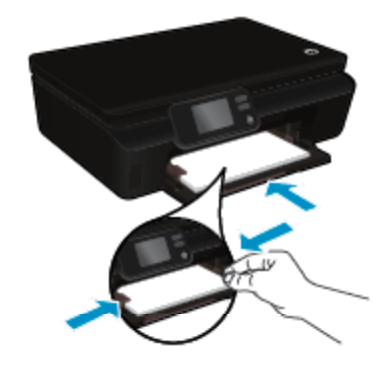

❑ Zatlačte na zásobník papíru a otevřete jeho podpěru.

<span id="page-16-0"></span>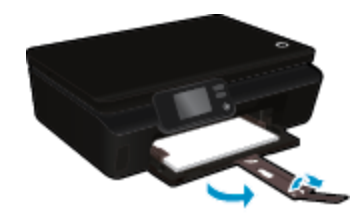

#### **Vložení obálek**

**a**. Vytáhněte zásobník papíru, posuňte vodítka šířky papíru a vyjměte všechna dříve vložená média.

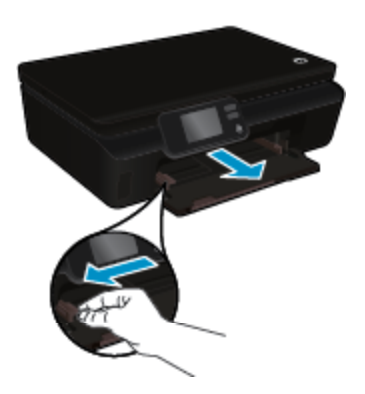

- **b**. Vložení obálek
	- ❑ Vložte jednu nebo více obálek doprostřed vstupního zásobníku. Tištěná strana musí směřovat nahoru. Chlopeň musí být na levé straně a směřovat dolů.

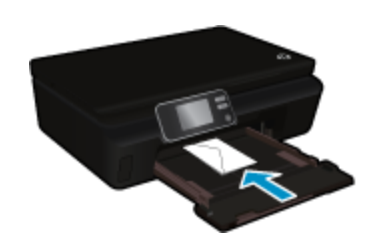

- ❑ Zasouvejte balík obálek dolů, dokud se nezastaví.
- ❑ Posuňte vodítko šířky papíru směrem dovnitř proti balíku obálek, dokud se nezarazí.
- ❑ Zatlačte na zásobník papíru a otevřete jeho podpěru.

## **Doporučené papíry pro tisk fotografií**

Chcete-li dosáhnout nejlepší kvality při tisku, společnost HP doporučuje použití papírů HP, které jsou přímo určeny pro typ projektu, který tisknete. V závislosti na zemi/oblasti pravděpodobně nebudou některé z těchto papírů k dispozici.

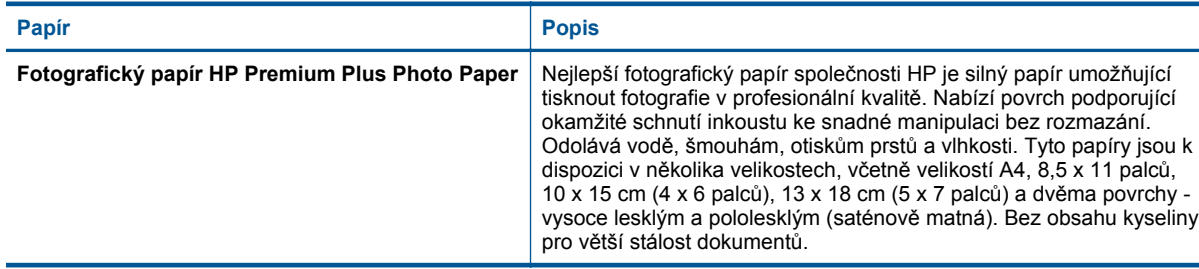

<span id="page-17-0"></span>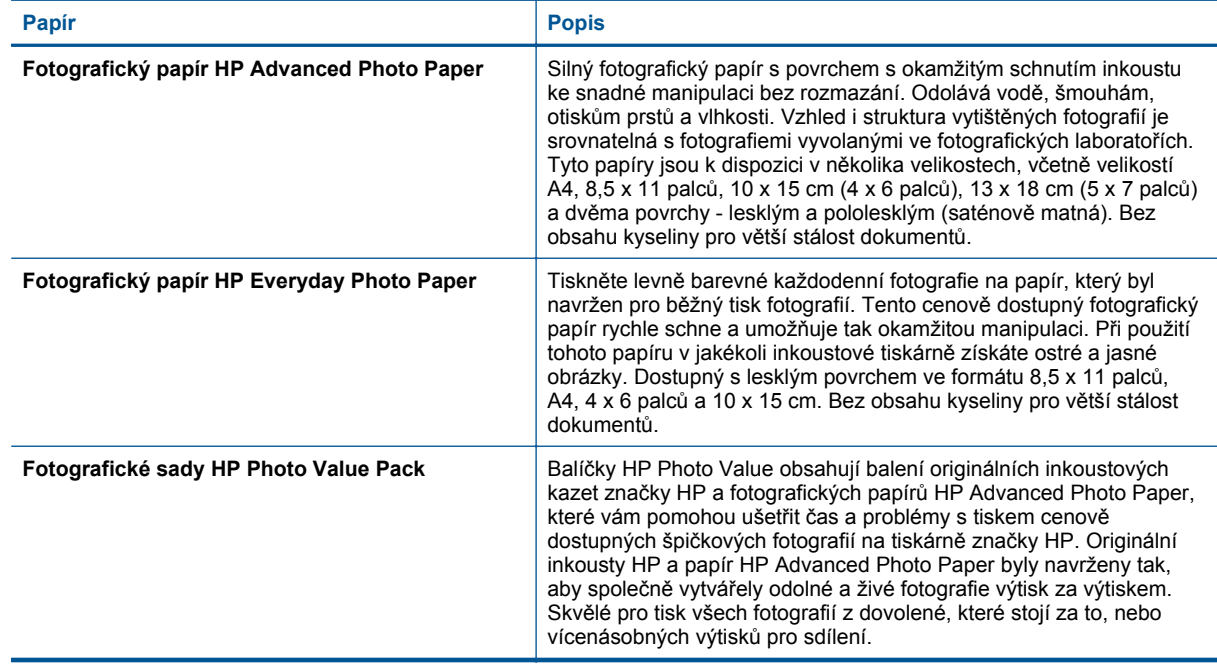

## **Doporučený typ papíru pro tisk a kopírování**

V závislosti na zemi/oblasti pravděpodobně nebudou některé z těchto papírů k dispozici.

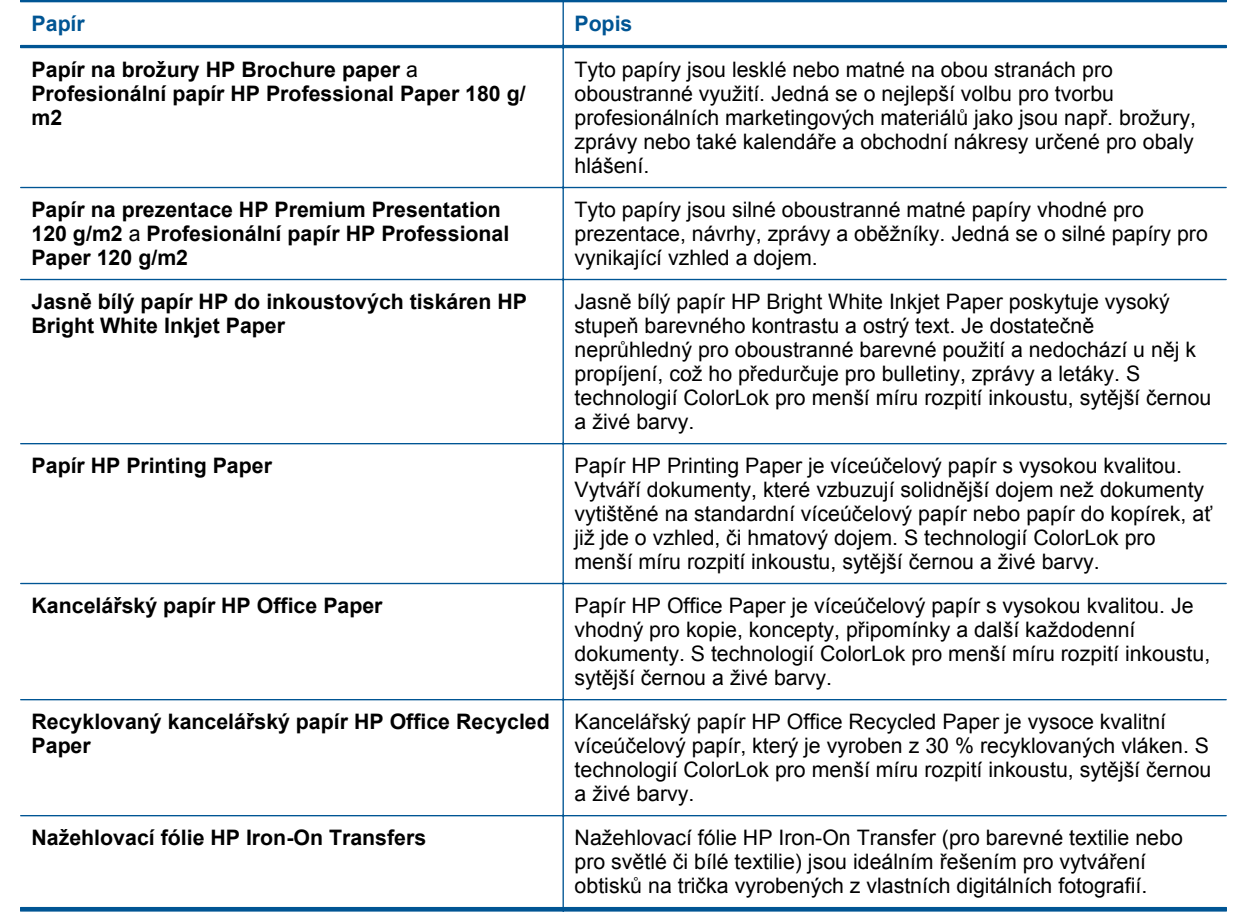

## <span id="page-18-0"></span>**Tipy pro úspěšný tisk**

Využijte následující tipy pro úspěšný tisk.

#### **Tipy pro tisk z počítače**

Další informace o tisku dokumentů, fotografií nebo obálek z počítače naleznete po kliknutí na následující odkazy ohledně pokynů pro jednotlivé operační systémy.

- Zjistit, jak tisknout dokumenty z počítače. [Kliknutím sem získáte více informací online.](http://h20180.www2.hp.com/apps/Nav?h_pagetype=s-924&h_client=s-h-e004-01&h_keyword=lp70038-win-PS5520&h_lang=cs&h_cc=cz)
- Zjistit, jak tisknout fotografie uložené v počítači. Zjistit, jak nastavit maximální rozlišení dpi. [Kliknutím sem](http://h20180.www2.hp.com/apps/Nav?h_pagetype=s-924&h_client=s-h-e004-01&h_keyword=lp70039-win-PS5520&h_lang=cs&h_cc=cz) [získáte více informací online.](http://h20180.www2.hp.com/apps/Nav?h_pagetype=s-924&h_client=s-h-e004-01&h_keyword=lp70039-win-PS5520&h_lang=cs&h_cc=cz)
- Zjistit, jak tisknout obálky z počítače. [Kliknutím sem získáte více informací online.](http://h20180.www2.hp.com/apps/Nav?h_pagetype=s-924&h_client=s-h-e004-01&h_keyword=lp70040-win-PS5520&h_lang=cs&h_cc=cz)

#### **Tipy z oblasti inkoustu a papíru**

- Použijte originální kazety HP. Originální inkoustové kazety HP jsou navrženy pro tiskárny HP a testovány, aby vám umožnily pokaždé dosáhnout skvělých výsledků.
- Zkontrolujte, jestli je v inkoustových kazetách dostatek inkoustu. Stisknutím ikony **Inkoust** na úvodní obrazovce můžete ověřit odhadované hladiny inkoustu.
- Chcete-li tisknout černobílé dokumenty pouze za použití černého inkoustu, zvolte podle vašeho operačního systému jeden z následujících postupů.
	- **V systému Windows**: Otevřete software tiskárny a klikněte na možnost **Nastavit předvolby**. Na kartě **Papír/Kvalita** klikněte na tlačítko **Upřesnit**. Na rozevíracím seznamu **Tisk v odstínech šedé** v části **Funkce tiskárny** vyberte možnost **Pouze černý inkoust**.
	- **V systému Mac**: V dialogovém okně pro tisk přejděte na podokno **Typ/kvalita papíru**, klepněte na položku **Možnosti barev** a v rozevírací nabídce barev vyberte možnost **Odstíny šedé**. Jestliže se v dialogovém okně pro tisk možnosti tiskárny nenachází, klikněte na modrý informační trojúhelník u názvu tiskárny (Mac OS X v10.5 a v10.6) nebo na možnost **Zobrazit podrobnosti** (Mac OS X v10.7). V rozevírací nabídce ve spodní části dialogového okna vyberte podokno **Typ/kvalita papíru**.
- Další informace o práci s tiskovými kazetami naleznete v části [Tipy pro práci s tiskovými kazetami](#page-30-0) [na stránce 29.](#page-30-0)
- Vložte balík papíru, ne jednu stránku. Použijte čistý a rovný papír stejného formátu. Ujistěte se, že je vložen současně pouze jeden typ papíru.
- Posuňte vodítka šířky papíru v zásobníku papíru tak, aby těsně přiléhala k papíru. Vodítka šířky papíru nesmí papír v zásobníku ohýbat.
- Nastavte kvalitu a formát papíru podle typu a formátu papíru v zásobníku.
- Další informace o odstranění uvíznutého papíru naleznete zde: Odstraně[ní uvíznutého papíru](#page-38-0) [na stránce 37.](#page-38-0)

Kapitola 4

# <span id="page-20-0"></span>**5 Používání webových služeb**

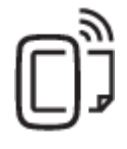

Tisk odkudkoli na stránce 19

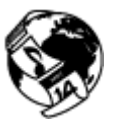

[Používání tiskových aplikací HP na stránce 20](#page-21-0)

#### **Příbuzná témata**

• [Vkládání médií na stránce 12](#page-13-0) [Tipy pro používání webových služeb na stránce 20](#page-21-0)

## **Tisk odkudkoli**

HP ePrint je bezplatná služba společnosti HP umožňující tisknout dokumenty na tiskárně s podporou funkce HP ePrint odkudkoli, kde lze odeslat e-mail. Stačí odeslat dokumenty a fotografie na e-mailovou adresu přidělenou k tiskárně a povolit webové služby. Nepotřebujete žádný zvláštní ovladač či software.

- Vaše tiskárna musí mít bezdrátové síťové připojení k Internetu. Pokud používáte připojení k počítači pomocí rozhraní USB, nebudete moci služby HP ePrint používat.
- Přílohy se mohou vytisknout jinak, než jak vypadají v softwarovém programu, který je vytvořil. Závisí to na původních písmech a použitých možnostech rozvržení.
- Se službou HP ePrint jsou dodávány bezplatné aktualizace. K zpřístupnění určitých funkcí mohou být vyžadovány některé aktualizace.

#### **Příbuzná témata**

• Tiskárna je chráněna na stránce 19 Jak začít používat službu HP ePrint na stránce 19 [Použití webové stránky HP ePrintCenter na stránce 20](#page-21-0)

## **Tiskárna je chráněna**

Za účelem ochrany proti neoprávněným e-mailům společnost HP vaší tiskárně přiřadí náhodnou e-mailovou adresu, která nebude nikdy zveřejněna. HP ePrint také zajišťuje standardní filtrování spamu a převádí přílohy emailu do formátu pouze pro tisk, což snižuje nebezpečí výskytu virů nebo nebezpečného obsahu. Služba HP ePrint však nefiltruje e-maily na základě obsahu, takže nemůže zabránit tisku dokumentů s nevhodným obsahem nebo s obsahem chráněným autorskými právy.

Další informace nebo specifické a všeobecné podmínky naleznete na webové stránce HP ePrintCenter: [www.hp.com/go/ePrintCenter](http://h20180.www2.hp.com/apps/Nav?h_pagetype=s-924&h_client=s-h-e004-01&h_keyword=lp70014-all&h_lang=cs&h_cc=cz).

## **Jak začít používat službu HP ePrint**

Chcete-li službu HP ePrint používat, tiskárna musí být připojena k aktivní bezdrátové síti s přístupem k internetu. Také si musíte vytvořit účet na stránkách HP ePrintCenter a přidat tiskárnu k tomuto účtu.

#### **Jak začít používat službu HP ePrint**

- **1.** Povolte webové služby.
	- **a**. Stiskněte tlačítko **ePrint** na ovládacím panelu.
	- **b**. Přijměte podmínky používání a podle pokynů na obrazovce povolte webové služby. Vytiskne se informační list o službě HP ePrint obsahující kód tiskárny.
- <span id="page-21-0"></span>**c**. Přejděte na stránky [www.hp.com/go/ePrintCenter,](http://h20180.www2.hp.com/apps/Nav?h_pagetype=s-924&h_client=s-h-e004-01&h_keyword=lp70014-all&h_lang=cs&h_cc=cz) klikněte na tlačítko **Přihlásit se** a poté na odkaz **Přihlaste se** nacházející se v horní části zobrazeného okna.
- **d**. Na vyžádání zadejte kód tiskárny, abyste tiskárnu přidali.
- **2.** Na ovládacím panelu stiskněte **ePrint**. Na obrazovce **Shrnutí webových služeb** naleznete e-mailovou adresu tiskárny.
- **3.** Vytvořit a odeslat e-mail na adresu tiskárny z počítače nebo mobilního zařízení můžete kdekoliv a kdykoliv. Vytištěna bude e-mailová zpráva i rozpoznané přílohy.

## **Používání tiskových aplikací HP**

Nastavením bezplatné služby **Aplikace** společnosti HP umožníte tisk stránek z webu bez potřeby počítače. V závislosti na aplikacích dostupných ve vaší zemi nebo oblasti můžete tisknout barevné stránky, kalendáře, skládanky, recepty, mapy a řadu dalšího.

K připojení k Internetu a získání dalších aplikací stiskněte na obrazovce **Aplikace** ikonu **Získejte více**. Aby bylo možné aplikace používat, je třeba povolit webové služby.

Další informace nebo specifické a všeobecné podmínky naleznete na webové stránce HP ePrintCenter: [www.hp.com/go/ePrintCenter.](http://h20180.www2.hp.com/apps/Nav?h_pagetype=s-924&h_client=s-h-e004-01&h_keyword=lp70014-all&h_lang=cs&h_cc=cz)

## **Použití webové stránky HP ePrintCenter**

Pomocí bezplatné webové stránky HP ePrintCenter společnosti HP můžete nastavit zvýšené zabezpečení služby HP ePrint nebo určit e-mailové adresy, ze kterých mohou být odesílány e-maily do vaší tiskárny. Získáte také přístup k aktualizacím produktu a dalším aplikacím, včetně různých bezplatných služeb.

Další informace nebo specifické a všeobecné podmínky naleznete na webové stránce HP ePrintCenter: [www.hp.com/go/ePrintCenter.](http://h20180.www2.hp.com/apps/Nav?h_pagetype=s-924&h_client=s-h-e004-01&h_keyword=lp70014-all&h_lang=cs&h_cc=cz)

## **Tipy pro používání webových služeb**

Následující tipy vám usnadní používání tiskových aplikací a služby HP ePrint.

### **Tipy pro tiskové aplikace a používání funkce HP ePrint**

- Informace o sdílení fotografií na Internetu a objednávání výtisků. [Klepnutím sem získáte více informací](http://h20180.www2.hp.com/apps/Nav?h_pagetype=s-924&h_client=s-h-e004-01&h_keyword=lp70013-all&h_lang=cs&h_cc=cz) [online.](http://h20180.www2.hp.com/apps/Nav?h_pagetype=s-924&h_client=s-h-e004-01&h_keyword=lp70013-all&h_lang=cs&h_cc=cz)
- Informace o aplikacích pro snadný tisk receptů, kupónů a dalšího obsahu z webu. [Klepnutím sem získáte](http://h20180.www2.hp.com/apps/Nav?h_pagetype=s-924&h_client=s-h-e004-01&h_keyword=lp70013-all&h_lang=cs&h_cc=cz) [více informací online.](http://h20180.www2.hp.com/apps/Nav?h_pagetype=s-924&h_client=s-h-e004-01&h_keyword=lp70013-all&h_lang=cs&h_cc=cz)
- Informace o tisku odkudkoli odesláním přílohy el. pošty vaší tiskárně. [Klepnutím sem získáte více informací](http://h20180.www2.hp.com/apps/Nav?h_pagetype=s-924&h_client=s-h-e004-01&h_keyword=lp70014-all&h_lang=cs&h_cc=cz) [online.](http://h20180.www2.hp.com/apps/Nav?h_pagetype=s-924&h_client=s-h-e004-01&h_keyword=lp70014-all&h_lang=cs&h_cc=cz)
- Pokud zapnete funkci **Vypínat autom.**, je vhodné ji před zahájením používání funkce ePrint vypnout. Další informace uvádí téma [.Automatické vypínání na stránce 53](#page-54-0)

# <span id="page-22-0"></span>**6 Kopírovat a skenovat**

- Kopírování textu nebo smíšených dokumentů
- [Skenování do po](#page-24-0)čítače nebo na paměťovou kartu
- Tipy pro úspě[šné kopírování a skenování](#page-25-0)

## **Kopírování textu nebo smíšených dokumentů**

▲ Proveďte jeden z následujících kroků:

#### **Vytvoření jednostranné kopie**

- **a**. Vložte papír.
	- ❑ Vložte papír plného formátu do zásobníku papíru.

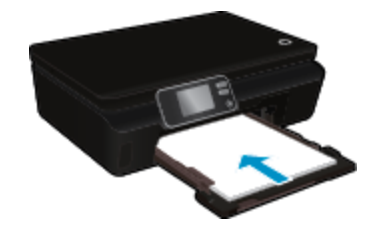

- ❑ Ujistěte se. že je zásobník papíru zasunutý a že je nástavec zásobníku otevřený.
- **b**. Vložte předlohu.
	- ❑ Zvedněte víko zařízení.

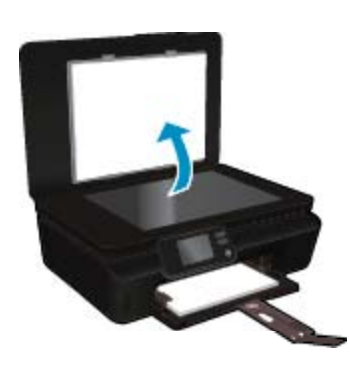

- **Tip** Pokud chcete kopírovat tlusté předlohy, jako jsou knihy, můžete odstranit víko.
- ❑ Vložte předlohu do pravého předního rohu skleněné podložky potištěnou stranou dolů.

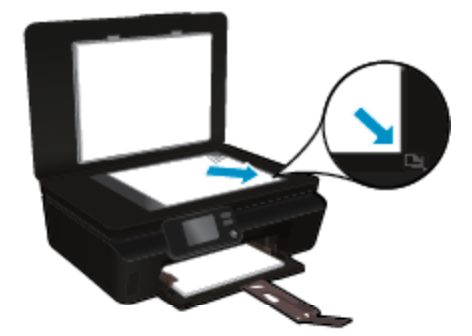

- ❑ Zavřete víko.
- **c**. Určete počet kopií a upravte nastavení.
	- ❑ Na úvodní obrazovce stiskněte tlačítko **Kopírovat**. Pomocí směrových tlačítek můžete změnit počet kopií.
	- ❑ Pokud je možnost **Oboustranný** aktivní, můžete ji zrušit jejím stisknutím.
	- ❑ Stisknutím možnosti **Nastavení** můžete mimo jiného určit formát, typ a kvalitu papíru.
- **d**. Zahajte kopírování.
	- ❑ Stiskněte tlačítko **Černá** nebo **Barevně**.

#### **Vytvoření oboustranné kopie**

- **a**. Vložte papír.
	- ❑ Vložte papír plného formátu do zásobníku papíru.

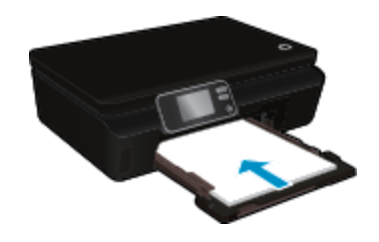

- ❑ Ujistěte se. že je zásobník papíru zasunutý a že je nástavec zásobníku otevřený.
- **b**. Vložte předlohu.
	- ❑ Zvedněte víko zařízení.

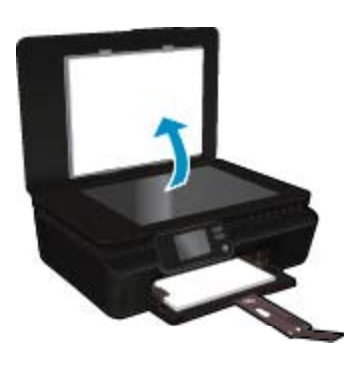

- **Tip** Pokud chcete kopírovat tlusté předlohy, jako jsou knihy, můžete odstranit víko.
- ❑ Vložte předlohu do pravého předního rohu skleněné podložky potištěnou stranou dolů.

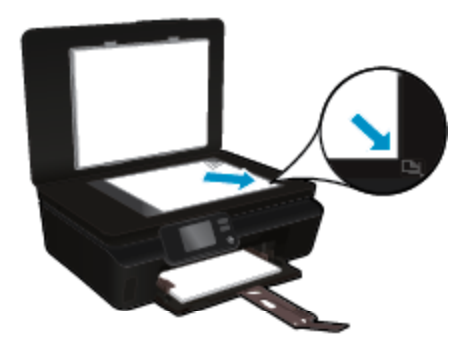

❑ Zavřete víko.

- <span id="page-24-0"></span>**c**. Vyberte položku **Kopírovat**.
	- ❑ Na úvodní obrazovce stiskněte tlačítko **Kopírovat**. Pomocí směrových tlačítek můžete změnit počet kopií.
	- ❑ Pokud není možnost **Oboustranný** aktivní, aktivujete ji jejím stisknutím.
	- ❑ Stisknutím možnosti **Nastavení** můžete mimo jiného určit formát, typ a kvalitu papíru.
- **d**. Zahajte kopírování.
	- ❑ Stiskněte tlačítko **Černá** nebo **Barevně**.

#### **Příbuzná témata**

• Tipy pro úspě[šné kopírování a skenování na stránce 24](#page-25-0)

## **Skenování do počítače nebo na paměťovou kartu**

Skenování do počítače můžete spustit na displeji tiskárny nebo pomocí softwaru tiskárny v počítači. Skenování z displeje tiskárny je rychlé. Skenování pomocí softwaru vám umožní přístup k více možnostem.

Před skenováním do počítače z displeje tiskárny se ujistěte, že je tiskárna připojena k počítači pomocí bezdrátové sítě nebo prostřednictvím kabelu USB.

#### **Skenování do počítače nebo na paměťovou kartu z displeje tiskárny**

- **1.** Vložte předlohu.
	- **a**. Zvedněte víko zařízení.

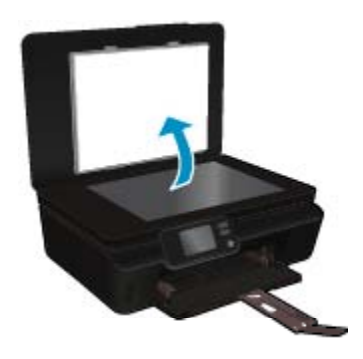

**b**. Vložte předlohu do pravého předního rohu skleněné podložky potištěnou stranou dolů.

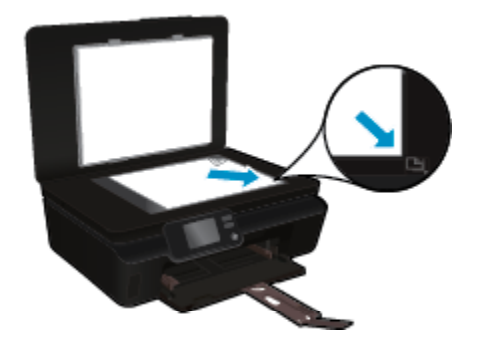

- **c**. Zavřete víko.
- <span id="page-25-0"></span>**2.** Pokud chcete skenovat na paměťovou kartu, vložte ji do slotu na karty. Pokud chcete skenovat z počítače, ujistěte se, že je tiskárna připojena k počítači v rámci bezdrátové sítě nebo pomocí kabelu USB.
- **3.** Začněte skenovat.
	- **a**. Na úvodní obrazovce stiskněte pravé směrové tlačítko a poté tlačítko **Skenovat**.
	- **b**. Stiskem možnosti **Počítač** nebo **Paměťová karta** vyberte umístění. Stiskem tlačítka **Pro náhled stiskněte zde** zobrazíte náhled skenování. Stiskem tlačítka **Nastavení** můžete vybrat typ skenování nebo měnit rozlišení.
	- **c**. Stiskněte **Skenovat**.

### **Příbuzná témata**

• Tipy pro úspěšné kopírování a skenování na stránce 24

## **Tipy pro úspěšné kopírování a skenování**

Pro úspěšné kopírování a skenování využijte následující tipy:

- Seznamte se s postupem skenování do e-mailu pomocí displeje tiskárny. [Kliknutím sem získáte více](http://h20180.www2.hp.com/apps/Nav?h_pagetype=s-924&h_client=s-h-e004-01&h_keyword=lp70001-all-PS5520&h_lang=cs&h_cc=cz) [informací online](http://h20180.www2.hp.com/apps/Nav?h_pagetype=s-924&h_client=s-h-e004-01&h_keyword=lp70001-all-PS5520&h_lang=cs&h_cc=cz).
- Sklo a zadní stranu víka udržujte v čistotě. Skener interpretuje vše, co zjistí na skle, jako část obrázku.
- Vložte předlohu do pravého předního rohu skla potištěnou stranou dolů.
- Při kopírování nebo skenování knihy nebo silné předlohy sejměte víko.
- Pokud chcete vytvořit velkou kopii z malé předlohy, naskenujte předlohu do počítače, změňte velikost obrázku v aplikaci pro skenování a vytiskněte kopii tohoto zvětšeného obrázku.
- Pokud chcete upravit formát nebo rozlišení skenování, typ výstupu nebo souboru či jiné parametry, spusťte skenování prostřednictvím softwaru tiskárny.
- Aby nedošlo k zeslabení nebo vynechání skenovaného textu, nastavte v softwaru správný jas snímání.

# <span id="page-26-0"></span>**7 Manipulace s tiskovými kazetami**

- Kontrola odhadované hladiny inkoustu
- Automatické čištění tiskové hlavy
- Vyčištění rozmazaného inkoustu
- Výmě[na kazet](#page-27-0)
- [Zarovnání tiskárny](#page-29-0)
- [Objednání tiskového spot](#page-29-0)řebního materiálu
- [Informace k záruce tiskové kazety](#page-30-0)
- [Tipy pro práci s tiskovými kazetami](#page-30-0)

## **Kontrola odhadované hladiny inkoustu**

Na úvodní obrazovce můžete stisknutím ikony **Inkoust** zobrazit přibližnou hladinu inkoustu.

**Poznámka 1** Jestliže jste instalovali plněnou nebo opravenou kazetu nebo kazetu, která byla použita v jiné tiskárně, může být ukazatel hladiny nepřesný nebo nedostupný.

**Poznámka 2** Varování a kontrolky týkající se hladiny inkoustu poskytují odhady pouze za účelem plánování. Pokud se vám zobrazí varovná zpráva, že je v tiskárně málo inkoustu, zvažte přípravu náhradní tiskové kazety, abyste se vyhnuli možným zdržením tisku. Není nutné vyměnit kazetu, dokud se nezhorší kvalita tisku.

**Poznámka 3** Inkoust z tiskových kazet je používán při procesu tisku mnoha různými způsoby, včetně inicializačního procesu, který připravuje zařízení a tiskové kazety pro tisk a při údržbě tiskové hlavy, při které se udržují tiskové trysky čisté, aby mohl inkoust hladce protékat. Kromě toho zůstane v použité kazetě ještě určitý zbytek inkoustu. Více informací viz [www.hp.com/go/inkusage.](http://www.hp.com/go/inkusage)

### **Příbuzná témata**

• Objednání tiskového spotř[ebního materiálu na stránce 28](#page-29-0) [Tipy pro práci s tiskovými kazetami na stránce 29](#page-30-0)

## **Automatické čištění tiskové hlavy**

Není-li kvalita tisku dostatečná a potíž nespočívá v nízkých hladinách inkoustu ani v inkoustu jiného výrobce než HP, zkuste prostřednictvím displeje tiskárny vyčistit tiskovou hlavu. Po vložení papíru plné velikosti se vytiskne stránka s informacemi.

#### **Čištění tiskové hlavy z displeje tiskárny**

- **1.** Na úvodní obrazovce stiskněte ikonu **Nastavení** a poté stiskněte tlačítko **Nástroje**.
- **2.** V nabídce **Nástroje** procházejte stisknutím šipky dolů nabídkami a vyberte možnost **Vyčistit tiskovou hlavu**.

#### **Příbuzná témata**

• Objednání tiskového spotř[ebního materiálu na stránce 28](#page-29-0) [Tipy pro práci s tiskovými kazetami na stránce 29](#page-30-0)

## **Vyčištění rozmazaného inkoustu**

Pokud se na výtiscích nachází rozmazaný inkoust, pokuste se pomocí displeje tiskárny tiskárnu vyčistit. Dokončení této činnosti může trvat několik minut. Je třeba vložit papír plného formátu, se kterým bude během čištění pohybováno dopředu a zpět. Během této operace běžně dochází k mechanickým zvukům.

### <span id="page-27-0"></span>**Čištění rozmazaného inkoustu z displeje tiskárny**

- **1.** Na úvodní obrazovce stiskněte ikonu **Nastavení** a poté stiskněte tlačítko **Nástroje**.
- **2.** V nabídce **Nástroje** procházejte stisknutím šipky dolů nabídkami a vyberte možnost **Vyčistit rozmazaný inkoust**.

#### **Příbuzná témata**

• Objednání tiskového spotř[ebního materiálu na stránce 28](#page-29-0) [Tipy pro práci s tiskovými kazetami na stránce 29](#page-30-0)

## **Výměna kazet**

#### **Výměna tiskových kazet**

- **1.** Zkontrolujte, že je produkt napájen.
- **2.** Vyjměte tiskovou kazetu.
	- **a**. Otevřete přístupová dvířka kazety.

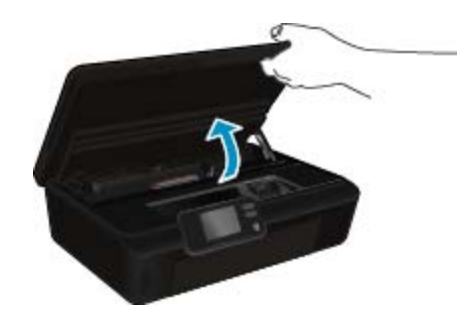

Počkejte, až se vozík tiskových kazet umístí do části se symbolem inkoustu.

**b**. Stiskněte páčku na kazetě a vyjměte kazetu ze zásuvky.

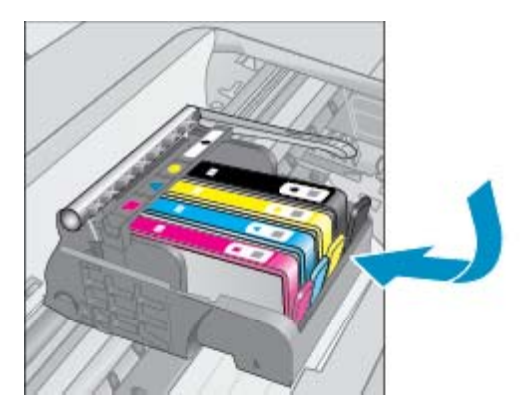

- **3.** Vložte novou tiskovou kazetu.
	- **a**. Vyjměte kazetu z obalu.

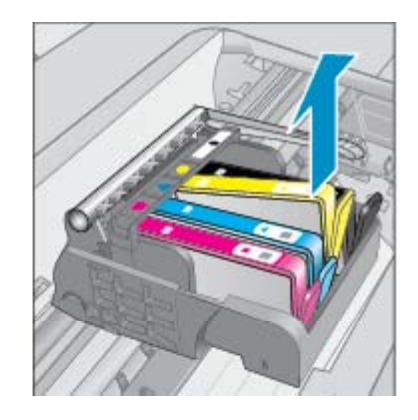

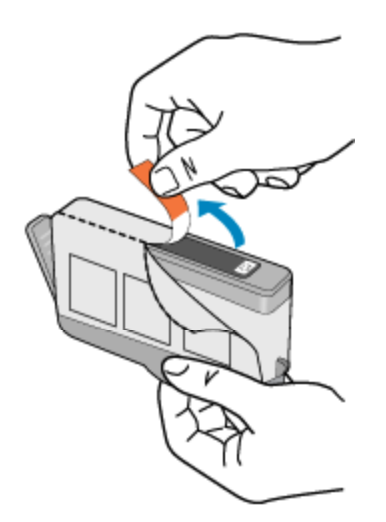

**b**. Odtrhněte oranžové víčko, které ji uzavírá. Může být zapotřebí vyvinutou větší sílu.

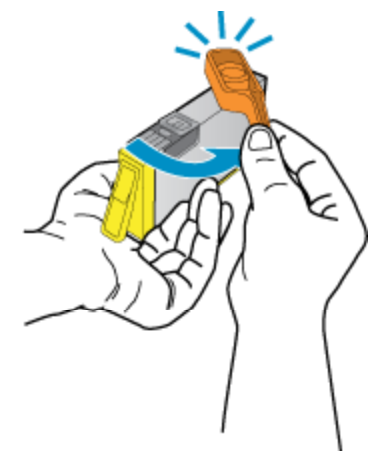

**c**. Zarovnejte barevné ikony a následně zasuňte kazetu do zásuvky, dokud zapadne na místo.

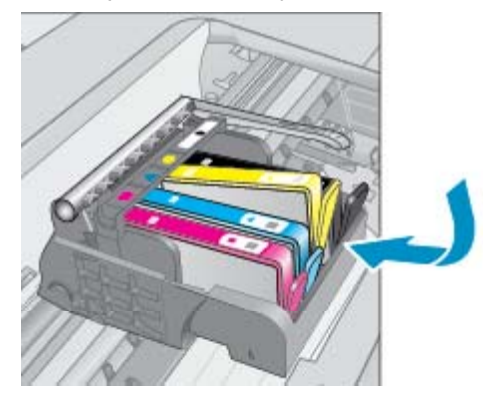

**d**. Zavřete přístupová dvířka kazet.

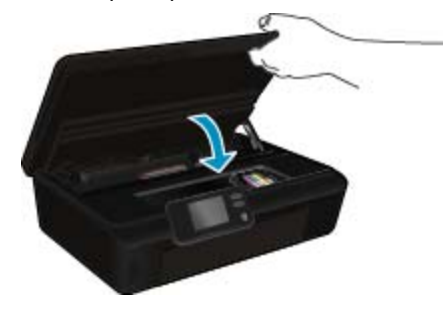

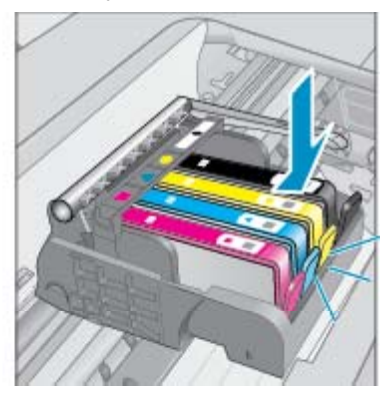

#### <span id="page-29-0"></span>**Příbuzná témata**

• Objednání tiskového spotřebního materiálu na stránce 28 [Tipy pro práci s tiskovými kazetami na stránce 29](#page-30-0)

## **Zarovnání tiskárny**

Po vložení nových tiskových kazet tiskárnu zarovnejte, abyste dosáhli nejlepší kvality tisku. Tiskárnu můžete zarovnat pomocí displeje tiskárny nebo prostřednictvím softwaru tiskárny.

#### **Zarovnávání tiskárny z displeje tiskárny**

- **1.** Na úvodní obrazovce stiskněte ikonu **Nastavení** a poté stiskněte tlačítko **Nástroje**.
- **2.** V nabídce **Nástroje** procházejte stisknutím šipky dolů nabídkami a vyberte možnost **Zarovnat tiskárnu**.
- **3.** Postupujte podle pokynů na obrazovce.

#### **Zarovnání tiskárny prostřednictvím softwaru tiskárny**

▲ V závislosti na používaném operačním softwaru proveďte jednu z následujících akcí.

#### **V systému Windows:**

- **a**. V nabídce **Start** v počítači klepněte na položku **Všechny programy** a poté na položku **HP**.
- **b**. Klepněte na složku **HP Photosmart 5520 series** a poté na možnost **HP Photosmart 5520 series**.
- **c**. V části **Tisk** dvakrát klikněte na možnost **Údržba tiskárny**.
- **d**. Na kartě **Služby zařízení** klikněte na tlačítko **Zarovnat tiskové hlavy**.

#### **V počítači Mac:**

▲ Otevřete nástroj **HP Utility**, klepněte na možnost **Zarovnat** a poté znovu na položku **Zarovnat**.

#### **Příbuzná témata**

• Objednání tiskového spotřebního materiálu na stránce 28 [Tipy pro práci s tiskovými kazetami na stránce 29](#page-30-0)

## **Objednání tiskového spotřebního materiálu**

Pokud potřebujete zjistit správné číslo modelu u náhradní kazety, otevřete přístupová dvířka ke kazetám tiskárny a přečtěte si informace na štítku.

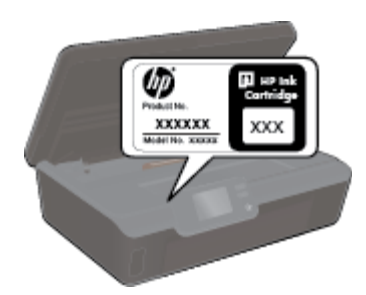

Ve zprávách výstrahy inkoustu jsou uvedeny také informace o kazetách a odkazy na nákupy on-line. Navíc můžete informace o tiskových kazetách a objednávání online najít na [www.hp.com/buy/supplies.](http://www.hp.com/buy/supplies)

**Poznámka** Objednávání kazet on-line není ve všech zemích a oblastech podporováno. Není-li podporováno ve vaší zemi či oblasti, požádejte o informace o zakoupení inkoustových kazet místního prodejce výrobků společnosti HP.

## <span id="page-30-0"></span>**Informace k záruce tiskové kazety**

Záruka společnosti HP na tiskové kazety se vztahuje pouze na produkty používané v tiskovém zařízení společnosti HP, pro které jsou určeny. Tato záruka se nevztahuje na inkoustové produkty HP, které byly znovu plněny, přepracovány, renovovány, použity nesprávným způsobem nebo porušeny.

Během záručního období je produkt kryt zárukou, dokud se nespotřebuje inkoust HP a není dosaženo konce data platnosti záruky. Konec platnosti záruky ve formátu RRRR/MM může být na produktu umístěn některým z následujících způsobů:

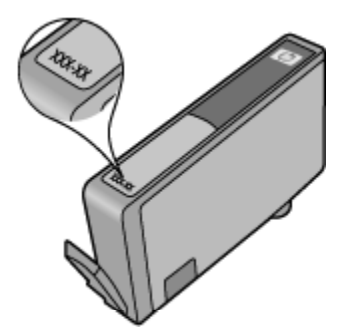

Kopie vyjádření o omezené záruce HP k tiskárně viz tištěná dokumentace dodaná s produktem.

## **Tipy pro práci s tiskovými kazetami**

Při práci s tiskovými kazetami můžete využít následující tipy:

- Kazety neotvírejte ani neodstraňujte jejich kryt, dokud nejste připraveni je vložit do tiskárny. Kryt na kazetách brání odpařování inkoustu.
- Tiskové kazety vkládejte do správných pozic. Barva a ikona na jednotlivých kazetách musí odpovídat barvě a ikoně pozice. Všechny kazety zacvakněte na místo.
- Po vložení nových tiskových kazet tiskárnu zarovnejte, abyste dosáhli nejlepší kvality tisku. Další informace uvádí téma [Zarovnání tiskárny na stránce 28](#page-29-0).
- Ujistěte se, že je tisková hlava čistá. Další informace uvádí téma Automatické čiště[ní tiskové hlavy](#page-26-0) [na stránce 25.](#page-26-0)
- Pokud se vám zobrazí varovná zpráva, že je v tiskárně málo inkoustu, zvažte pořízení náhradních tiskových kazet, abyste se vyhnuli možným zdržením tisku. Inkoustové kazety nemusíte měnit, dokud bude kvalita tisku přijatelná. Další informace uvádí téma Výmě[na kazet na stránce 26.](#page-27-0)
- Pokud se zobrazí varovná zpráva informující o zastavení vozíku tiskových kazet, pokuste se jej uvolnit. Další informace uvádí téma Uvolně[ní uvíznutého vozíku tiskových kazet na stránce 39](#page-40-0).

Možnosti připojení **Možnosti připojení**

# <span id="page-32-0"></span>**8 Možnosti připojení**

- Přidání HP Photosmart na síť
- Bezdrátové př[ipojení k tiskárn](#page-34-0)ě bez směrovače
- Přechod od př[ipojení USB k bezdrátové síti](#page-34-0)
- Př[ipojení nové tiskárny](#page-35-0)
- Změ[na nastavení sít](#page-35-0)ě
- [Tipy k nastavení a používání sí](#page-35-0)ťové tiskárny
- Nástroje pro pokroč[ilou správu tiskárny \(ur](#page-36-0)čeno tiskárnám v síti)

## **Přidání HP Photosmart na síť**

- WiFi Protected Setup (WPS) na stránce 31
- Bezdrátové připojení se směrovačem (síť [s infrastrukturou\) na stránce 32](#page-33-0)

## **WiFi Protected Setup (WPS)**

Pro připojení HP Photosmart k bezdrátové síti pomocí WiFi Protected Setup (WPS) budete potřebovat následující:

❑ Bezdrátovou síť 802.11b/g/n obsahující bezdrátový směrovač či přístupový bod s aktivovanou funkcí WPS.

**Poznámka** Síť 802.11n podporuje pouze frekvenci 2,4 Ghz.

❑ Osobní nebo přenosný počítač s podporou bezdrátové sítě nebo se síťovou kartou. Počítač musí být připojen k bezdrátové síti, ve které chcete používat zařízení HP Photosmart.

### **Připojení HP Photosmart pomocí WiFi Protected Setup (WPS)**

▲ Proveďte jeden z následujících kroků:

### **Využijte metodu PBC (Push Button Configuration)**

- **a**. Vyberte způsob nastavení. Ujistěte se, že váš bezdrátový směrovač s aktivovanou funkcí WPS metodu PBC podporuje.
	- ❑ Na úvodní obrazovce stiskněte ikonu **Bezdrátové připojení** a poté stiskněte tlačítko **Nastavení**.
	- ❑ Stiskem šipky dolů můžete procházet možnostmi. Stiskněte **WiFi Protected Setup**.
	- ❑ Stiskněte **Nastavení stisk. tl.**.
- **b**. Nastavte bezdrátové připojení.
	- ❑ Pokud je bezdrátové rádio vypnuto, zapněte je.
	- ❑ Stiskněte **Start**.
	- ❑ Stiskem a přidržením tlačítka směrovače s funkcí WPS nebo jiného síťového zařízení po dobu tří sekund aktivujete WPS.

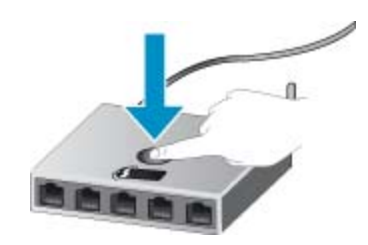

- **Poznámka** Na produktu se spustí odpočítávání na přibližně dvě minuty, kdy musí být stisknuto příslušné tlačítko na síťovém zařízení.
- ❑ Stiskněte **OK**.
- <span id="page-33-0"></span>**c**. Instalujte software.

#### **Pomocí způsobu PIN**

- **a**. Vyberte způsob nastavení. Ujistěte se, že váš bezdrátový směrovač s aktivovanou funkcí WPS metodu PIN podporuje.
	- ❑ Na úvodní obrazovce stiskněte ikonu **Bezdrátové připojení** a poté stiskněte tlačítko **Nastavení**.
	- ❑ Stiskem šipky dolů můžete procházet možnostmi. Stiskněte **WiFi Protected Setup**.
	- ❑ Stiskněte **Nastavení PIN**.
- **b**. Nastavte bezdrátové připojení.
	- ❑ Stiskněte **Start**.
	- ❑ Pokud je bezdrátové rádio vypnuto, zapněte je.
		- **Poznámka** Produkt spustí časovač asi na pět minut, během kterých je nutné zadat PIN do síťového zařízení.
	- ❑ Stiskněte **OK**.
- **c**. Instalujte software.

#### **Příbuzná témata**

• [Tipy k nastavení a používání sí](#page-35-0)ťové tiskárny na stránce 34

## **Bezdrátové připojení se směrovačem (síť s infrastrukturou)**

Chcete-li připojit zařízení HP Photosmart k integrované bezdrátové síti WLAN 802.11, je nutné vlastnit následující zařízení:

❑ Bezdrátovou síť 802.11b/g/n obsahující bezdrátový směrovač či přístupový bod.

**Poznámka** Síť 802.11n podporuje pouze frekvenci 2,4 Ghz. ₩

- ❑ Osobní nebo přenosný počítač s podporou bezdrátové sítě nebo se síťovou kartou. Počítač musí být připojen k bezdrátové síti, ve které chcete používat zařízení HP Photosmart.
- ❑ Širokopásmové připojení k síti Internet (doporučeno), například pomocí kabelového modemu nebo služby DSL.

Pokud připojíte zařízení HP Photosmart k bezdrátové síti s přístupem k síti Internet, společnost HP doporučuje použít bezdrátový směrovač (přístupový bod nebo základní stanici), který používá protokol DHCP (Dynamic Host Configuration Protocol).

- ❑ Název sítě (SSID).
- ❑ Klíč WEP, heslo WPA (je-li potřeba).

#### **Postup při připojení zařízení pomocí Průvodce nastavením bezdrátového připojení**

- **1.** Zapište si jméno vaší sítě (SSID) a klíč WEP nebo frázi WPA.
- **2.** Spusťte průvodce nastavením bezdrátového spojení.
	- **a**. Na úvodní obrazovce stiskněte ikonu **Bezdrátové připojení** a poté stiskněte tlačítko **Nastavení**.
	- **b**. Stiskněte **Průvodce bezdrátovým připojením**.
- **3.** Připojte k bezdrátové síti.
	- ▲ Vyberte vaši síť ze seznamu detekovaných sítí.
- **4.** Postupujte podle výzev.
- **5.** Instalujte software.

#### **Příbuzná témata**

• [Tipy k nastavení a používání sí](#page-35-0)ťové tiskárny na stránce 34

## <span id="page-34-0"></span>**Bezdrátové připojení k tiskárně bez směrovače**

Funkce Wireless Direct umožňuje připojení vašich zařízení s podporou Wi-Fi (např.: počítače nebo zařízení smartphone) k tiskárně přímo prostřednictvím připojení Wi-Fi způsobem, který běžně používáte k připojení vašeho Wi-Fi zařízení k bezdrátovým sítím nebo přístupovým bodům. Pomocí připojení Wireless Direct můžete bezdrátově tisknout přímo v tiskárně.

#### **Bezdrátové připojení k tiskárně bez směrovače**

- **1.** Pomocí ovládacího panelu zapněte funkci Wireless Direct:
	- **a**. Na úvodní obrazovce stiskněte ikonu **Bezdrátové připojení**.
	- **b**. Je-li u funkce Wireless Direct uveden stav Vypnuto, stiskněte tlačítko **Nastavení**.
	- **c**. Stiskněte tlačítko **Wireless Direct**, **Zapnuto (bez zabezpečení)** nebo **Zapnuto (se zabezpečením)**.
		- **Poznámka** Zapnete-li zabezpečení, budou na tiskárně moci bezdrátově tisknout pouze uživatelé s heslem. Vypnete-li zabezpečení, bude se moci k tiskárně připojit kdokoliv se zařízením Wi-Fi v dosahu Wi-Fi tiskárny.
- **2.** V případě zapnutí zabezpečení funkce Wireless Direct vyhledejte název a heslo Wireless Direct:
	- **a**. Na úvodní obrazovce stiskněte ikonu **Bezdrátové připojení**, poté **Nastavení** a nakonec **Wireless Direct**.
	- **b**. Stiskem možnosti **Zobrazit název** zobrazíte název Wireless Direct.
	- **c**. Stiskem možnosti **Zobrazit heslo** zobrazíte heslo Wireless Direct.
- **3.** Z počítače nebo mobilního zařízení s podporou bezdrátového připojení můžete pouštět Wi-Fi rádio nebo hledat konkrétní funkci Wireless Direct a připojit se k ní (např.: HP-print-xx-Photosmart-5520). Jestliže je zabezpečení Wireless Direct aktivní, zadejte po vyzvání heslo Wireless Direct.

**Poznámka 1** Prostřednictvím připojení Wireless Direct nelze přistupovat k internetu.

**Poznámka 2** Připojení Wireless Direct je dostupné, i když je tiskárna připojena také k domácí bezdrátové síti.

**Poznámka 3** Všechny funkce, které jsou dostupné v domácí bezdrátové síti, například tisk, skenování, údržba tiskárny atd., jsou dostupné i v případě, že je počítač s nainstalovaným softwarem tiskárny připojen k tiskárně s podporou funkce Wireless Direct. Některé funkce nemusí být podporovány, pokud je tiskárna současně připojena k domácí bezdrátové síti i pomocí funkce Wireless Direct.

## **Přechod od připojení USB k bezdrátové síti**

Pokud jste tiskárnu poprvé nastavili a software nainstalovali s přímým připojením tiskárny k počítači pomocí kabelu USB, můžete snadno přejít k připojení prostřednictvím bezdrátové sítě. Budete potřebovat bezdrátovou síť 802.11b/g/n obsahující bezdrátový směrovač či přístupový bod.

**Poznámka** Síť 802.11n podporuje pouze frekvenci 2,4 Ghz.

#### **Přechod od připojení USB k bezdrátové síti**

▲ V závislosti na používaném operačním systému proveďte některý z následujících kroků.

#### **V systému Windows:**

- **a**. V nabídce **Start** v počítači klepněte na položku **Všechny programy** a poté na položku **HP**.
- **b**. Klikněte na položku HP Photosmart 5520 series, **Nastavení a software tiskárny** a poté na možnost **Převést USB tiskárnu na bezdrátové připojení**.
- **c**. Postupujte podle pokynů na obrazovce.

Možnosti připojení **Možnosti připojení**

#### <span id="page-35-0"></span>**V počítači Mac:**

- **a**. Na úvodní obrazovce stiskněte ikonu **Bezdrátové připojení** a poté stiskněte tlačítko **Nastavení**.
- **b**. Připojení tiskárny dokončete podle pokynů na obrazovce.
- **c**. Ke změně připojení softwaru k této tiskárně na připojení prostřednictvím bezdrátové sítě použijte asistenta nastavení **Asistent nastavení HP**, kterého naleznete v nabídce Applications/Hewlett-Packard/ Device Utilities.

## **Připojení nové tiskárny**

#### **Připojení nové tiskárny ze softwaru tiskárny**

Pokud jste nedokončili připojení tiskárny k vašemu počítači, je třeba ji připojit prostřednictvím softwaru tiskárny. Chcete-li k počítači připojit jinou novou tiskárnu stejného modelu, opětovná instalace softwaru tiskárny není zapotřebí.

▲ V závislosti na používaném operačním systému proveďte některý z následujících kroků.

#### **V systému Windows:**

- **a**. V nabídce **Start** v počítači klepněte na položku **Všechny programy** a poté na položku **HP**.
- **b**. Klikněte na položku HP Photosmart 5520 series, **Nastavení a software tiskárny** a poté na možnost **Připojit novou tiskárnu**.
- **c**. Postupujte podle pokynů na obrazovce.

#### **V počítači Mac:**

- **a**. Na úvodní obrazovce stiskněte ikonu **Bezdrátové připojení** a poté stiskněte tlačítko **Nastavení**.
- **b**. Připojení tiskárny dokončete podle pokynů na obrazovce.
- **c**. Ke změně připojení softwaru k této tiskárně na připojení prostřednictvím bezdrátové sítě použijte asistenta nastavení **Asistent nastavení HP**, kterého naleznete v nabídce Applications/Hewlett-Packard/ Device Utilities.

## **Změna nastavení sítě**

Pokud chcete změnit dříve nakonfigurované nastavení bezdrátové sítě, je třeba na displeji tiskárny spustit průvodce bezdrátovým připojením.

#### **Spuštění průvodce bezdrátovým připojením a změna nastavení sítě**

- **1.** Na úvodní obrazovce stiskněte ikonu **Bezdrátové připojení** a poté stiskněte tlačítko **Nastavení**.
- **2.** Stiskněte **Průvodce bezdrátovým připojením**.
- **3.** Změnu nastavení sítě dokončete podle pokynů na obrazovce.

## **Tipy k nastavení a používání síťové tiskárny**

Využijte následující tipy k nastavení a používání síťové tiskárny:

- Při nastavování tiskárny v bezdrátové síti se ujistěte, že je váš bezdrátový směrovač zapnutý. Tiskárna vyhledá bezdrátové směrovače a zobrazí seznam názvů nalezených sítí na displeji.
- Bezdrátové připojení ověříte stisknutím tlačítka **Bezdrát.** na ovládacím panelu. Pokud je zde uvedena možnost **Bezdrát. vypnuto**, stiskněte možnost **Zapnout**.
- Pokud je váš počítač připojen k síti VPN (Virtual Private Network), musíte se před zpřístupněným jiných zařízení na síti, včetně tiskárny, odpojit od VPN.
- Více informací o konfiguraci sítě a tiskárny pro potřeby bezdrátového tisku. [Klepnutím sem získáte více](http://h20180.www2.hp.com/apps/Nav?h_pagetype=s-924&h_client=s-h-e004-01&h_keyword=lp70041-all&h_lang=cs&h_cc=cz) [informací online.](http://h20180.www2.hp.com/apps/Nav?h_pagetype=s-924&h_client=s-h-e004-01&h_keyword=lp70041-all&h_lang=cs&h_cc=cz)
- Více informací o nalezení bezpečnostních nastavení vaší sítě. [Kliknutím sem získáte více informací online](http://h20180.www2.hp.com/apps/Nav?h_pagetype=s-924&h_client=s-h-e004-01&h_keyword=lp70018-all-PS5520&h_lang=cs&h_cc=cz).
- Více informací o nástroji síťové diagnostiky (pouze systém Windows) a další tipy pro řešení potíží. [Kliknutím](http://h20180.www2.hp.com/apps/Nav?h_pagetype=s-924&h_client=s-h-e004-01&h_keyword=lp70016-win-PS5520&h_lang=cs&h_cc=cz) [sem získáte více informací online.](http://h20180.www2.hp.com/apps/Nav?h_pagetype=s-924&h_client=s-h-e004-01&h_keyword=lp70016-win-PS5520&h_lang=cs&h_cc=cz)
- <span id="page-36-0"></span>• Více informací o změně z připojení USB na bezdrátové. [Kliknutím sem získáte více informací online.](http://h20180.www2.hp.com/apps/Nav?h_pagetype=s-924&h_client=s-h-e004-01&h_keyword=lp70015-win-PS5520&h_lang=cs&h_cc=cz)
- Více informací o práci s vaší bránou firewall a antivirovými programy během nastavení tiskárny. [Kliknutím](http://h20180.www2.hp.com/apps/Nav?h_pagetype=s-924&h_client=s-h-e004-01&h_keyword=lp70017-win-PS5520&h_lang=cs&h_cc=cz) [sem získáte více informací online](http://h20180.www2.hp.com/apps/Nav?h_pagetype=s-924&h_client=s-h-e004-01&h_keyword=lp70017-win-PS5520&h_lang=cs&h_cc=cz).

## **Nástroje pro pokročilou správu tiskárny (určeno tiskárnám v síti)**

Když je tiskárna připojena v síti, můžete použít vestavěný webový server k zobrazení informací o stavu, ke změně nastavení a ke správě tiskárny z vašeho počítače.

**Poznámka** Při prohlížení nebo úpravě některých nastavení může být požadováno heslo.

Vestavěný webový server lze otevřít a používat bez připojení k Internetu. Některé funkce však nebudou dostupné.

- Spuštění zabudovaného webového serveru
- Soubory cookies

## **Spuštění zabudovaného webového serveru**

**Poznámka** Tiskárna musí být v síti a musí mít adresu IP. Informace o adrese IP tiskárny naleznete po stisknutí tlačítka **Bezdrát.** na ovládacím panelu nebo po vytištění stránky se síťovou konfigurací.

V podporovaném webovém prohlížeči na svém počítači zadejte adresu IP nebo název hostitele přiřazené tiskárny.

Pokud je adresa IP například 192.168.0.12, musíte ve webovém prohlížeči (např. Internet Explorer) napsat následující adresu: http://192.168.0.12.

## **Soubory cookies**

Zabudovaný webový server (EWS) vloží při procházení na jednotku pevného disku velmi malé textové soubory (cookies). Tyto soubory umožní serveru EWS rozpoznat váš počítač při vaší příští návštěvě. Pokud jste například nakonfigurovali jazyk serveru EWS, soubor cookies vám pomůže zapamatovat si, který jazyk jste vybrali, takže se při dalším přístupu na server EWS stránky zobrazí v daném jazyce. I když jsou některé soubory cookies na konci jednotlivých relací smazány (například soubor cookies, který slouží k uložení vybraného jazyka), jiné (například soubor cookies, který ukládá předvolby specifické pro zákazníka) jsou v počítači uloženy, dokud je neodstraníte ručně.

Prohlížeč můžete nakonfigurovat tak, aby soubory cookies přijímal, nebo tak, aby zobrazil výzvu při každém nabídnutí souboru cookies. Tímto způsobem máte možnost se u jednotlivých souborů cookies rozhodnout, zda je přijmete nebo odmítnete. Pomocí prohlížeče také můžete nežádoucí soubory cookies odebrat.

- **Poznámka** Pokud se rozhodnete soubory cookies zakázat, v závislosti na zařízení dojde k zakázání jedné nebo více z následujících funkcí:
- spuštění tam, kde jste aplikaci opustili (obzvlášť užitečné při použití průvodců instalací);
- zapamatování jazykového nastavení prohlížeče EWS;
- přizpůsobení úvodní stránky EWS.

Informace o změně nastavení osobních údajů a souborů cookies a o zobrazení nebo odstranění souborů cookies získáte v dokumentaci k webovému prohlížeči.

Kapitola 8

# <span id="page-38-0"></span>**9 Vyřešit problém**

- Potřebujete další pomoc?
- Registrace vaší tiskárny
- Odstranění uvíznutého papíru
- Vyř[ešení problému s tiskem](#page-41-0)
- Vyř[ešení problému s kopírováním a skenováním](#page-41-0)
- Vyř[ešení problému se sítí](#page-41-0)
- [Telefonická podpora HP](#page-42-0)

## **Potřebujete další pomoc?**

Více informací a nápovědu o vaší HP Photosmart můžete získat zadáním klíčového slova do pole **Hledat** v horní levé části nápovědy. Názvy relevantních témat -- pro lokální i online témata -- budou zobrazeny.

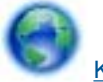

[Klepnutím sem získáte více informací online.](http://h20180.www2.hp.com/apps/Nav?h_pagetype=s-001&h_page=hpcom&h_client=s-h-e010-1&h_product=5157532&h_lang=cs&h_cc=cz)

## **Registrace vaší tiskárny**

Registrace tiskárny zabere několik minut a získáte díky ní přístup k rychlejším službám, efektivnější podpoře a upozorněním na podporu pro produkt. Pokud jste svou tiskárnu nezaregistrovali při instalaci softwaru, můžete ji zaregistrovat nyní na adrese [http://www.register.hp.com.](http://www.register.hp.com)

## **Odstranění uvíznutého papíru**

Odstraňte papír uvíznutý v zásobníku papíru.

**Odstranění uvíznutého papíru ze zásobníku papíru**

**1.** Otevřete přístupová dvířka kazety.

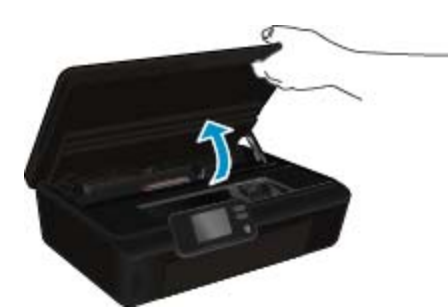

**2.** Otevřete kryt dráhy papíru.

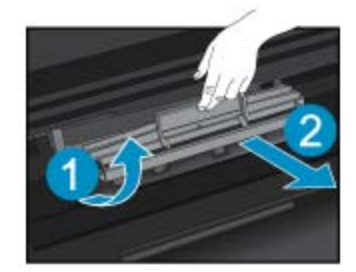

**3.** Odstraňte uvíznutý papír ze zadního podavače rolí.

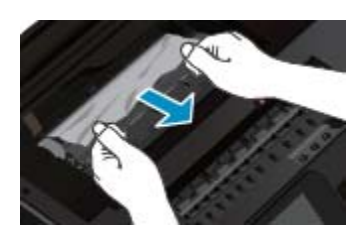

**4.** Zavřete kryt dráhy papíru.

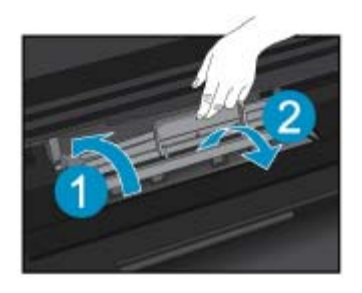

**5.** Zavřete přístupová dvířka kazet.

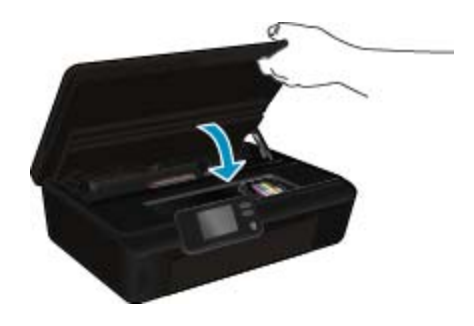

**6.** Pokuste se dokument vytisknout znovu.

Odstranění uvíznutého papíru z duplexní jednotky.

### **Odstranění uvíznutého papíru z duplexní jednotky**

**1.** Otevřete přístupová dvířka kazety.

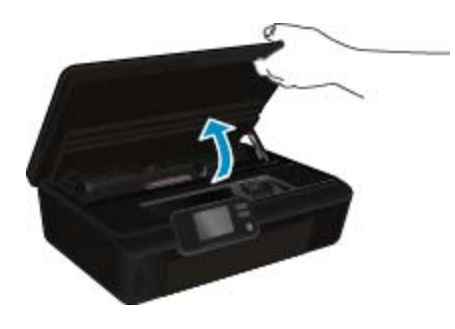

**2.** Otevřete kryt dráhy papíru.

<span id="page-40-0"></span>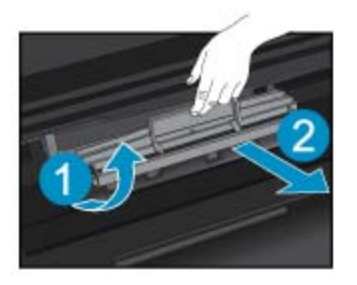

**3.** Stiskem otvoru na krytu dráhy duplexní jednotky jej zvedněte. Odstraňte uvíznutý papír.

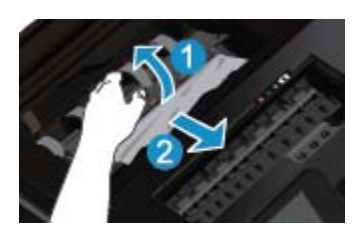

**4.** Zavřete kryt dráhy papíru.

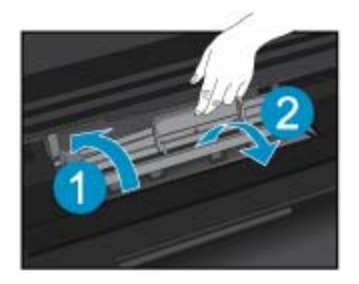

**5.** Zavřete přístupová dvířka kazet.

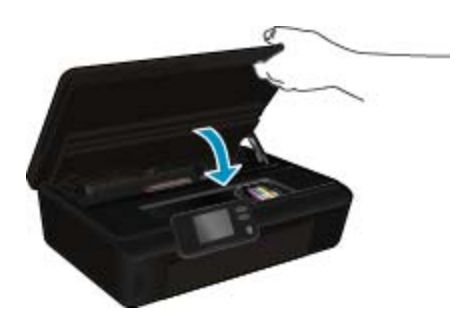

**6.** Pokuste se dokument vytisknout znovu.

Pokud výše uvedená řešení problém nevyřeší, klepně[te sem pro další](http://h20180.www2.hp.com/apps/Nav?h_pagetype=s-924&h_client=s-h-e004-01&h_keyword=lp70005-all-PS5520&h_lang=cs&h_cc=cz) řešení online.

## **Uvolnění uvíznutého vozíku tiskových kazet**

Odstraňte všechny předměty, jako například papír, které blokují vozík tiskových kazet.

**Poznámka** Pro odstranění uvíznutého papíru nepoužívejte žádné nástroje nebo jiná zařízení. Při odstraňování uvíznutého papíru z vnitřku tiskárny buďte vždy opatrní.

<span id="page-41-0"></span>Potřebujete-li zobrazit na displeji tiskárny nápovědu, stiskněte na úvodní obrazovce tlačítko **Nápověda**. Pomocí směrových tlačítek procházejte tématy nápovědy, stiskněte možnost **Odstraňování problémů a podpora** a poté položku **Odstr. uvízn. vozík**.

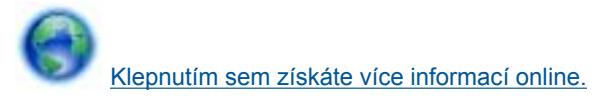

## **Vyřešení problému s tiskem**

Ujistěte se, že je tiskárna zapnutá a že je v zásobníku papíru vložen papír. Pokud i nadále nelze tisknout, můžete využít diagnostický nástroj Print Diagnostic Utility (pouze u systému Windows) společnosti HP, který vám může pomoci vyřešit řadu běžných problémů s tiskem. V nabídce **Start** v počítači klepněte na položku **Všechny programy** a poté na položku **HP**. V nabídce **HP Photosmart 5520 series** klikněte na položku **HP Photosmart 5520 series**, poté na tlačítko **Nápověda** a nakonec dvakrát klikněte na položku **HP Print Diagnostic Utility**.

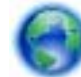

[Klepnutím sem získáte více informací online.](http://h20180.www2.hp.com/apps/Nav?h_pagetype=s-924&h_client=s-h-e004-01&h_keyword=lp70011-win-PS5520&h_lang=cs&h_cc=cz)

Není-li kvalita tisku dostatečná, zkuste ke zvýšení kvality tisku použít následující postup:

- Pomocí zpráv o stavu tiskárny a kvalitě tisku diagnostikujte problémy s tiskárnou a kvalitou tisku. Na úvodní obrazovce stiskněte ikonu **Nastavení** a poté stiskněte tlačítko **Nástroje**. Stiskněte možnost **Zpráva o stavu tiskárny** nebo **zpráva o kvalitě tisku**. [Kliknutím zde získáte další informací online](http://h20180.www2.hp.com/apps/Nav?h_pagetype=s-924&h_client=s-h-e004-01&h_keyword=lp70004-all-PS5520&h_lang=cs&h_cc=cz)
- Pokud se na výtiscích nachází nesprávně zarovnané barvy nebo čáry, zkuste tiskárnu zarovnat. Další informace uvádí téma [Zarovnání tiskárny na stránce 28.](#page-29-0)
- Je-li na výtiscích přítomen rozmazaný inkoust, zkuste jej odstranit. Další informace uvádí téma [Vy](#page-26-0)čištění [rozmazaného inkoustu na stránce 25](#page-26-0).

## **Vyřešení problému s kopírováním a skenováním**

Společnost HP nabízí diagnostický nástroj Scan Diagnostic Utility (pouze u systému Windows), který vám může pomoci vyřešit řadu běžných problémů se skenováním. V nabídce **Start** v počítači klepněte na položku **Všechny programy** a poté na položku **HP**. V nabídce **HP Photosmart 5520 series** klikněte na položku **HP Photosmart 5520 series**, poté na tlačítko **Nápověda** a nakonec dvakrát klikněte na položku **HP Scan Diagnostic Utility**.

Více informací o řešení problémů se skenováním. [Kliknutím sem získáte více informací online.](http://h20180.www2.hp.com/apps/Nav?h_pagetype=s-924&h_client=s-h-e004-01&h_keyword=lp70003-win-PS5520&h_lang=cs&h_cc=cz)

Více informací o řešení problémů s kopírováním. [Klepnutím sem získáte více informací online.](http://h20180.www2.hp.com/apps/Nav?h_pagetype=s-924&h_client=s-h-e004-01&h_keyword=lp70034-all-PS5520&h_lang=cs&h_cc=cz)

## **Vyřešení problému se sítí**

Při diagnostice problémů s připojením k síti vám pomůže kontrola konfigurace sítě nebo vytištění výsledků testu bezdrátového připojení.

#### **Kontrola konfigurace sítě nebo vytištění výsledků testu bezdrátového připojení**

- **1.** Na úvodní obrazovce stiskněte ikonu **Bezdrátové připojení** a poté stiskněte tlačítko **Nastavení**.
- **2.** Stiskem šipky dolů můžete procházet možnostmi. Stiskněte možnost **Zobrazit konfiguraci sítě** nebo **Tisk výsl. testu bezdr. př.**.

Více informací online o řešení problémů se sítí získáte klepnutím na odkaz níže.

- Více informací o bezdrátovém tisku. [Klepnutím sem získáte více informací online.](http://h20180.www2.hp.com/apps/Nav?h_pagetype=s-924&h_client=s-h-e004-01&h_keyword=lp70015-win-PS5520&h_lang=cs&h_cc=cz)
- Více informací o nalezení bezpečnostních nastavení vaší sítě. [Kliknutím sem získáte více informací online](http://h20180.www2.hp.com/apps/Nav?h_pagetype=s-924&h_client=s-h-e004-01&h_keyword=lp70018-all-PS5520&h_lang=cs&h_cc=cz).
- Více informací o nástroji síťové diagnostiky (pouze systém Windows) a další tipy pro řešení potíží. [Kliknutím](http://h20180.www2.hp.com/apps/Nav?h_pagetype=s-924&h_client=s-h-e004-01&h_keyword=lp70016-win-PS5520&h_lang=cs&h_cc=cz) [sem získáte více informací online.](http://h20180.www2.hp.com/apps/Nav?h_pagetype=s-924&h_client=s-h-e004-01&h_keyword=lp70016-win-PS5520&h_lang=cs&h_cc=cz)
- Více informací o práci s vaší bránou firewall a antivirovými programy během nastavení tiskárny. [Kliknutím](http://h20180.www2.hp.com/apps/Nav?h_pagetype=s-924&h_client=s-h-e004-01&h_keyword=lp70017-win-PS5520&h_lang=cs&h_cc=cz) [sem získáte více informací online.](http://h20180.www2.hp.com/apps/Nav?h_pagetype=s-924&h_client=s-h-e004-01&h_keyword=lp70017-win-PS5520&h_lang=cs&h_cc=cz)

Vyřešit problém **Vyřešit problém**

## <span id="page-42-0"></span>**Telefonická podpora HP**

Možnosti telefonické podpory a dostupnosti se liší v závislosti produktu, zemi/oblasti a jazyku.

Tato část obsahuje následující témata:

- Délka poskytování telefonické podpory
- **Zavolání**
- Po vypršení lhůty telefonické podpory

## **Délka poskytování telefonické podpory**

Jednoletá bezplatná telefonická podpora je k dispozici v Severní Americe, Asijském tichomoří a Latinské Americe (včetně Mexika). Délku poskytování telefonické podpory v Evropě, Středním východě a Africe naleznete na webovém serveru [www.hp.com/support.](http://h20180.www2.hp.com/apps/Nav?h_pagetype=s-001&h_page=hpcom&h_client=s-h-e010-1&h_product=5157532&h_lang=cs&h_cc=cz) Jsou účtovány standardní telefonní poplatky.

## **Zavolání**

Při hovoru s pracovníky telefonické podpory společnosti HP mějte počítač a produkt před sebou. Buďte připraveni poskytnout následující informace:

- Název produktu (HP Photosmart 5520 series)
- Sériové číslo (uvedeno na zadní nebo spodní straně produktu)
- Zprávy zobrazované při výskytu problému
- Odpovědi na tyto otázky:
	- Nastala tato situace již dříve?
	- Můžete přivodit opakování této situace?
	- Přidali jste v době, kdy k této situaci došlo, do počítače nějaký nový hardware nebo software?
	- Došlo před touto situací k nějaké jiné události (například bouře, přesun produktu atd.)?

Seznam telefonních čísel podpory viz [www.hp.com/support.](http://h20180.www2.hp.com/apps/Nav?h_pagetype=s-001&h_page=hpcom&h_client=s-h-e010-1&h_product=5157532&h_lang=cs&h_cc=cz)

## **Po vypršení lhůty telefonické podpory**

Po vypršení lhůty telefonické podpory je podpora společnosti HP k dispozici za dodatečný poplatek. Nápověda může být k dispozici také na webových stránkách online podpory HP na adrese: [www.hp.com/support.](http://h20180.www2.hp.com/apps/Nav?h_pagetype=s-001&h_page=hpcom&h_client=s-h-e010-1&h_product=5157532&h_lang=cs&h_cc=cz) Chcete-li získat informace o dostupných možnostech podpory, obraťte se na prodejce společnosti HP nebo zavolejte na telefonní číslo podpory pro vaši zemi/oblast.

## **Další varianty záruky**

Za příplatek lze k zařízení HP Photosmart přikoupit rozšířené servisní plány. Jděte na [www.hp.com/support,](http://h20180.www2.hp.com/apps/Nav?h_pagetype=s-001&h_page=hpcom&h_client=s-h-e010-1&h_product=5157532&h_lang=cs&h_cc=cz) vyberte svou zemi/oblast, a zjistěte informace o službách a zárukách pro oblast a informace o rozšířených servisních plánech.

## **Výměna tiskových kazet za nové**

Pokud nebyla výměna tiskových kazet úspěšná, pokuste se přimět tiskárnu novou kazetu rozpoznat.

### **Rozpoznání nové tiskové kazety tiskárnou:**

- **1.** Vyjměte novou kazetu.
- **2.** Do vozíku vložte původní tiskovou kazetu.
- **3.** Zavřete přístupová dvířka ke kazetám a vyčkejte, až se vozík přestane pohybovat.
- **4.** Vyjměte původní kazetu a nahraďte ji kazetou novou.
- **5.** Zavřete přístupová dvířka ke kazetám a vyčkejte, až se vozík přestane pohybovat.

Pokud se i nadále zobrazuje chybová zpráva informující o problému s novou kazetou, obraťte se o pomoc na zákaznickou podporu společnosti HP.

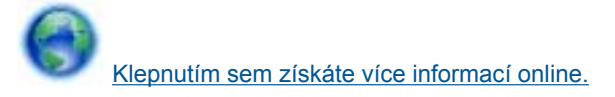

## **Příprava tiskárny**

Pokud je kvalita tisku nedostačující, tiskové kazety prostřednictvím ovládacího panelu vyčistěte. Další informace uvádí téma Automatické čiště[ní tiskové hlavy na stránce 25.](#page-26-0)

V oblasti údržby kazet používejte funkci tiskárny Vypínat automaticky, která slouží k efektivnějšímu využití energie. Další informace uvádí téma [Automatické vypínání na stránce 53.](#page-54-0)

## **Kontrola přístupových dvířek k tiskovým kazetám**

Přístupová dvířka tiskové kazety musí být před tiskem zavřena.

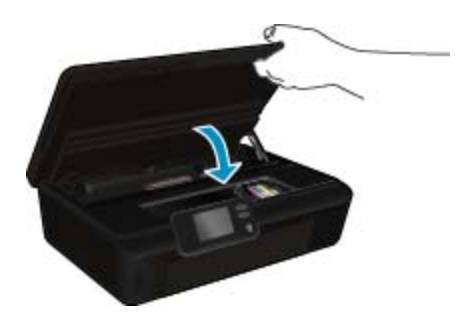

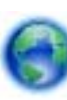

[Klepnutím sem získáte více informací online.](http://h20180.www2.hp.com/apps/Nav?h_pagetype=s-924&h_client=s-h-e004-01&h_keyword=lp70007-all-PS5520&h_lang=cs&h_cc=cz)

## **Selhání tiskové hlavy**

Dojde-li k poškození tiskové hlavy v tomto produktu, obraťte se o pomoc na zákaznickou podporu společnosti HP.

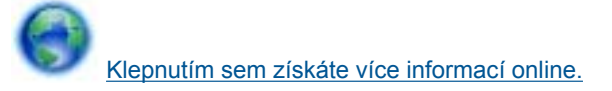

## **Selhání tiskárny**

Pokud k vyřešení problému nestačilo tiskárnu vypnout a znova zapnout, obraťte se o pomoc na zákaznickou podporu společnosti HP.

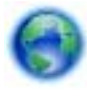

[Klepnutím sem získáte více informací online.](http://h20180.www2.hp.com/apps/Nav?h_pagetype=s-001&h_page=hpcom&h_client=s-h-e010-1&h_product=5162503&h_lang=cs&h_cc=cz)

**Vyř**

## **Problém s inkoustovou kazetou**

#### **Vyřešení problému s inkoustovou kazetou**

- **1.** Pokuste se kazety vyjmout a znovu vložit. Zkontrolujte, zda jsou nainstalovány tiskové kazety ve správných pozicích.
- **2.** Pokud opětovné vložení tiskových kazet nepomůže, zkuste jejich kontakty vyčistit.

#### **Čištění kontaktů tiskové kazety**

- **Upozornění** Čisticí proces by měl zabrat jen několik minut. Postupujte tak, aby byly inkoustové kazety nainstalovány zpátky do produktu co nejdříve. Inkoustové kazety nedoporučujeme ponechávat vně produktu déle než 30 minut. Mohla by se tak poškodit tisková hlava i inkoustová kazeta.
- **a**. Zkontrolujte, že je produkt napájen.
- **b**. Otevřete přístupová dvířka kazety.

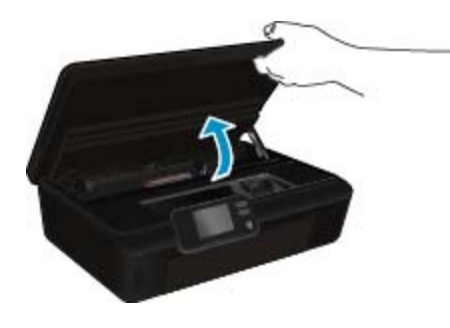

Počkejte, až se vozík tiskových kazet umístí do části se symbolem inkoustu.

**c**. Stisknutím páčky na tiskové kazetě ji uvolněte a vyjměte ji z pozice.

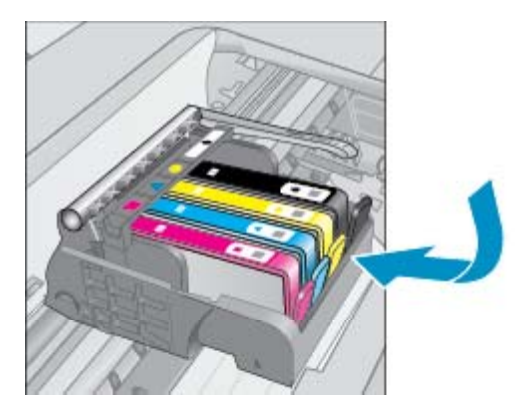

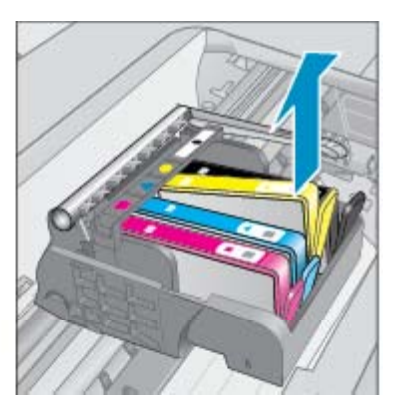

**d**. Uchopte inkoustovou kazetu po stranách spodní stranou vzhůru a najděte na ní elektrické kontakty. Elektrické kontakty jsou čtyři malé obdélníčky z mědi nebo kovu zlaté barvy ve spodní části inkoustové kazety.

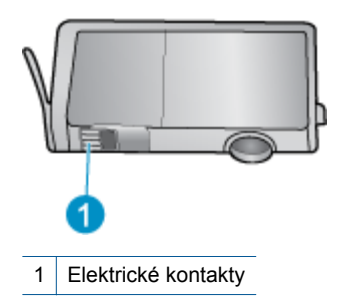

- **e**. Kontakty otírejte pouze vlhkou utěrkou neuvolňující vlákna.
	- **Upozornění** Dávejte pozor, aby nedošlo k doteku mimo kontakty nebo k rozmazání inkoustu či znečištění dalších oblastí kazety.
- **f**. Uvnitř produktu najdete kontakty na tiskové hlavě. Kontakty jsou soubor čtyř kolíků z mědi nebo kovu zlaté barvy umístěný tak, aby se setkal s kontakty na inkoustové kazetě.

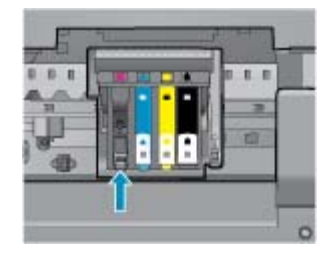

- **g**. Kontakty otřete suchým tamponem nebo utěrkou neuvolňující vlákna.
- **h**. Opakovaná instalace inkoustové kazety.
- **i**. Zavřete přístupová dvířka a zjistěte, zda chybová zpráva zmizela.
- **j**. Pokud chybová zpráva přetrvává, produkt vypněte a zase zapněte.
- **3.** Pokud váš problém i nadále přetrvává, vyměňte tiskové kazety. Další informace uvádí téma Výmě[na kazet](#page-27-0) [na stránce 26](#page-27-0).

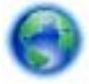

[Klepnutím sem získáte více informací online.](http://h20180.www2.hp.com/apps/Nav?h_pagetype=s-924&h_client=s-h-e004-01&h_keyword=lp70007-all-PS5520&h_lang=cs&h_cc=cz)

## **Kazety SETUP**

Při prvním nastavení tiskárny je třeba použít tiskové kazety dodané spolu s tiskárnou. Tyto kazety nesou označení SETUP a slouží ke kalibraci tiskárny před odesláním první tiskové úlohy. Nepoužití kazet SETUP při prvním nastavení produktu může být příčinou pozdějších problémů.

Pokud jste již vložili sadu běžných kazet, vyjměte ji, vložte kazety SETUP a dokončete nastavení tiskárny. Po dokončení nastavení tiskárny je možné používat běžné tiskové kazety.

**Upozornění** Kazety neotvírejte ani neodstraňujte jejich kryt, dokud nejste připraveni je vložit do tiskárny. Kryt na kazetách brání odpařování inkoustu. V případě nutnosti můžete použít oranžová víčka z kazet SETUP.

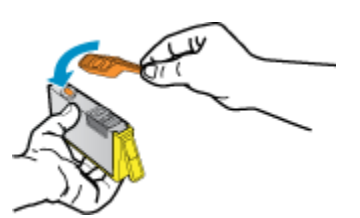

**Vyř**

**ešit problém**

Pokud se bude chybová zpráva zobrazovat i nadále, obraťte se o pomoc na zákaznickou podporu společnosti HP.

[Klepnutím sem získáte více informací online.](http://h20180.www2.hp.com/apps/Nav?h_pagetype=s-924&h_client=s-h-e004-01&h_keyword=lp70035-all&h_lang=cs&h_cc=cz)

## **Tiskové kazety starší generace**

Je třeba použít novější verzi této kazety. Ve většině případů můžete novější verze kazet určit dle vnějšího obalu kazety a vyhledáním data konce záruky.

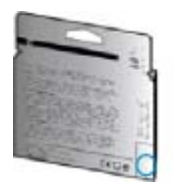

Pokud je o několik znaků napravo od data uvedeno 'v1', jedná se o aktualizovanou novější kazetu. V případě kazet starší generace se obraťte na zákaznickou podporu společnosti HP a vyžádejte si pomoc nebo jejich výměnu.

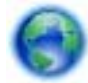

[Klepnutím sem získáte více informací online.](http://h20180.www2.hp.com/apps/Nav?h_pagetype=s-924&h_client=s-h-e004-01&h_keyword=lp70036-all&h_lang=cs&h_cc=cz)

# <span id="page-48-0"></span>**10 Technické informace**

V této části jsou uvedeny technické specifikace a informace o mezinárodních předpisech pro zařízení HP Photosmart.

Další technické údaje naleznete v tištěné dokumentaci dodané se zařízením HP Photosmart.

Tato část obsahuje následující témata:

- Upozornění
- Informace o čipu kazety
- [Technické údaje](#page-49-0)
- Program výrobků zohledň[ujících životní prost](#page-50-0)ředí
- [Zákonná upozorn](#page-55-0)ění
- Prohlášení o př[edpisech pro bezdrátové sít](#page-58-0)ě

## **Upozornění**

#### Upozornění společnosti Hewlett-Packard

Informace obsažené v tomto dokumentu mohou být změněny bez předchozího upozornění.

Všechna práva vyhrazena. Reprodukce, úpravy či překlad tohoto dokumentu bez předchozího písemného souhlasu společnosti Hewlett-Packard jsou až na výjimky vyplývající ze zákonů o autorském právu zakázány. Jediné záruky na produkty a služby HP jsou uvedeny ve výslovných záručních prohlášeních, která jsou součástí těchto produktů a služeb. Žádné zde uvedené informace by neměly být považovány za podklad pro další záruku. Společnost HP nebude nést odpovědnost za technické nebo redakční chyby nebo opomenutí v tomto dokumentu.

C 2011 Hewlett-Packard Development Company, L.P.

Microsoft, Windows, Windows XP, a Windows Vista jsou registrované ochranné známky společnosti Microsoft Corporation v USA.

Windows 7 je registrovaná ochranná známka nebo ochranná známka společnosti Microsoft Corporation v USA nebo v jiných zemích.

Intel a Pentium jsou ochranné známky nebo registrované ochranné známky společnosti Intel Corporation nebo jejích poboček v USA a v jiných zemích. Adobe<sup>x</sup> je registrovaná ochranná známka společnosti Adobe Systems Incorporated.

## **Informace o čipu kazety**

Tiskové kazety HP, použité v tomto produktu, obsahují paměťový čip, který pomáhá při provozu produktu. Navíc tento paměťový čip obsahuje omezenou sadu informací o použití produktu, mezi které může patřit: datum první instalace kazety, datum posledního použití kazety, počet stránek vytištěných pomocí kazety, pokrytí stránky, použité režimy tisku, tiskové chyby, ke kterým mohlo dojít a model produktu. Tyto informace napomáhají společnosti HP k tomu, aby budoucí produkty splnily požadavky zákazníků na tisk.

Data shromažďovaná na paměťovém čipu tiskové kazety neobsahují informace, které by mohly být použity k identifikaci zákazníka nebo uživatele kazety nebo produktu.

Společnost HP shromažďuje vzorek paměťových čipů z tiskových kazet vrácených společnosti HP prostřednictvím recyklačního programu (HP Planet Partners: [www.hp.com/hpinfo/globalcitizenship/environment/](http://www.hp.com/hpinfo/globalcitizenship/environment/recycle/index.html) [recycle/](http://www.hp.com/hpinfo/globalcitizenship/environment/recycle/index.html)). Paměťové čipy z tohoto vzorku jsou čteny a studovány za účelem zlepšení budoucích produktů HP. K těmto údajům mohou mít přístup i partneři HP, kteří pomáhají v recyklačním procesu této tiskové kazety.

K anonymním informacím na paměťovém čipu mohou mít přístup i další třetí strany, které budou mít kazetu ve vlastnictví. Pokud nechcete povolit přístup k těmto informacím, můžete způsobit nefunkčnost čipu. Pokud tak však učiníte, nemůže být tisková kazeta použita v produktu HP.

Pokud jste znepokojeni ohledně poskytování těchto anonymních informací, můžete je znepřístupnit vypnutím schopnosti čipu shromažďovat informace o využití produktu.

#### **Vypnutí funkce informací o použití**

**1.** Na úvodní obrazovce stiskněte ikonu **Nastavení**.

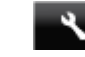

- **2.** Stiskněte **Předvolby**.
- **3.** Stiskem šipky dolů můžete procházet možnostmi. Stiskněte možnost **Informace o čipu kazety** a poté stiskněte tlačítko **Vyp.**.

<span id="page-49-0"></span>**Poznámka 1** Pro opětovné zapnutí funkce informací o použití obnovte výchozí nastavení.

**Poznámka 2** Můžete pokračovat v použití tiskové kazety v produktu HP, pokud vypnete funkci paměťového čipu pro shromažďování informací o použití produktu.

## **Technické údaje**

V této části jsou uvedeny technické údaje HP Photosmart. Další technické údaje o produktu viz Datový list produktu na adrese [www.hp.com/support.](http://h20180.www2.hp.com/apps/Nav?h_pagetype=s-001&h_page=hpcom&h_client=s-h-e010-1&h_product=5157532&h_lang=cs&h_cc=cz)

## **Systémové požadavky**

Systémové požadavky na software se nacházejí v souboru Readme.

Informace o příštích verzích operačního systému a podpoře naleznete na webu online podpory HP na [www.hp.com/support.](http://h20180.www2.hp.com/apps/Nav?h_pagetype=s-001&h_page=hpcom&h_client=s-h-e010-1&h_product=5157532&h_lang=cs&h_cc=cz)

## **Specifikace prostředí**

- Doporučený rozsah pracovní teploty: 15 ºC až 32 ºC (59 ºF až 90 ºF)
- Přípustné rozmezí provozních teplot: 5 ºC až 40 ºC (41 ºF až 104 ºF)
- Vlhkost: 20 až 80 %, relativní vlhkost bez kondenzace (doporučeno); 25 ºC maximální rosný bod
- Rozsah teplot při uskladnění: 40 ºC až 60 ºC (- 40 ºF až 140 ºF)
- V přítomnosti silných elektromagnetických polí může dojít k mírnému zkreslení výstupu zařízení HP Photosmart.
- Společnost HP doporučuje použití kabelu USB s délkou maximálně 3 m, aby byl minimalizován šum způsobený případným výskytem silných elektromagnetických polí.

### **Specifikace tisku**

- Rychlost tisku závisí na složitosti dokumentu.
- Metoda: termální inkoustový tisk drop-on-demand
- Jazyk: PCL3 GUI

### **Specifikace skenování**

- Optické rozlišení: až 1 200 dpi
- Hardwarové rozlišení: až 1 200 x 2 400 dpi
- Rozšířené rozlišení: až 2 400 x 2 400 dpi
- Bitová hloubka: 24-bitové barevné, 8-bitové ve stupních šedi (256 stupňů šedé)
- Maximální velikost úlohy skenované ze skleněné podložky: 21,6 × 29,7 cm
- Podporované typy souborů: BMP, JPEG, PNG, TIFF, PDF
- Verze Twain: 1.9

### **Specifikace kopírování**

- Digitální zpracování obrazu
- Maximální počet kopií se liší v závislosti na modelu.
- Rychlost kopírování se liší podle modelu tiskárny a složitosti dokumentu.

## **Výtěžnost tiskové kazety**

Pro více informací o výtěžnosti tiskové kazety navštivte [www.hp.com/go/learnaboutsupplies](http://www.hp.com/go/learnaboutsupplies).

## **Rozlišení tisku**

**Rozlišení tisku**

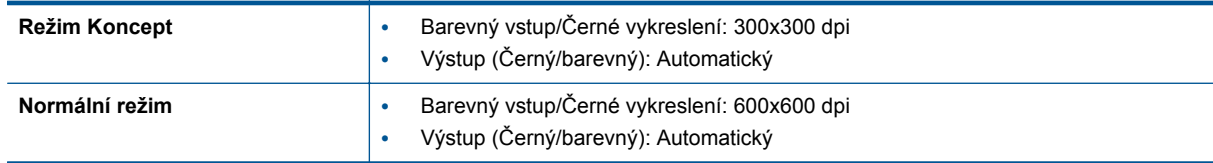

<span id="page-50-0"></span>Rozlišení tisku (pokračování)

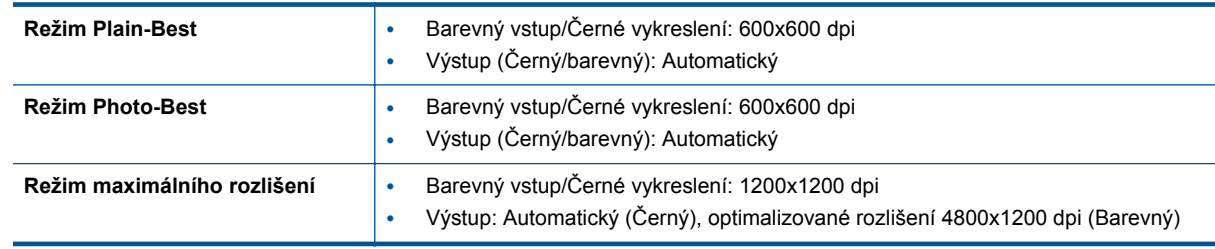

## **Program výrobků zohledňujících životní prostředí**

Společnost Hewlett-Packard je oddána zásadě vyrábět kvalitní výrobky, které splňují nejvyšší nároky z hlediska ochrany životního prostředí. O potřebě budoucí recyklace tohoto produktu jsme uvažovali již při jeho vývoji. Počet druhů materiálu byl omezen na minimum, aniž by to bylo na úkor správné funkčnosti a spolehlivosti výrobku. Tiskárna byla zkonstruována tak, aby se od sebe nesourodé materiály snadno oddělily. Spony a jiná spojení lze jednoduše nalézt, jsou snadno přístupné a lze je odstranit pomocí běžných nástrojů. Důležité části byly zkonstruovány tak, aby v případě nutnosti byly snadno demontovatelné a opravitelné.

Další informace najdete na webových stránkách HP věnovaných ochraně životního prostředí na adrese:

[www.hp.com/hpinfo/globalcitizenship/environment/index.html.](http://www.hp.com/hpinfo/globalcitizenship/environment/index.html)

Tato část obsahuje následující témata:

- Eko-Tipy
- Použití papíru
- **Plasty**
- Bezpečnostní listy materiálu
- [Program recyklace](#page-51-0)
- Program recyklace spotř[ebního materiálu HP Inkjet](#page-51-0)
- Spotř[eba elektrické energie](#page-51-0)
- [Disposal of waste equipment by users in private households in the European Union](#page-52-0)
- [Chemické látky](#page-53-0)
- Omezení nebezpeč[ných látek \(RoHS\) \(Ukrajina\)](#page-53-0)
- [Battery disposal in the Netherlands](#page-53-0)
- [Battery disposal in Taiwan](#page-53-0)
- Upozorně[ní na perchlorátový materiál Kalifornie](#page-53-0)
- [EU battery directive](#page-54-0)
- [Automatické vypínání](#page-54-0)
- [Režim spánku](#page-55-0)

### **Eko-Tipy**

Společnost HP je zavázána pomáhat zákazníkům snižovat dopad na životní prostředí. Níže najdete Eko-tipy od společnosti HP, které vám pomohou soustředit se na posouzení dopadů vašeho tisku a jejich snížení. Navíc ke specifickým funkcím tohoto produktu navštivte webovou stránku HP Eco Solutions, kde najdete další informace o ekologických aktivitách společnosti HP.

[www.hp.com/hpinfo/globalcitizenship/environment/](http://www.hp.com/hpinfo/globalcitizenship/environment/)

### **Použití papíru**

Tento výrobek je vhodný pro recyklovaný papír podle DIN 19309 a EN 12281:2002.

### **Plasty**

Plastové díly s hmotností vyšší než 25 gramů jsou označeny podle mezinárodních norem, což usnadňuje identifikaci plastů za účelem jejich recyklace po skončení životnosti výrobku.

### **Bezpečnostní listy materiálu**

Bezpečnostní listy materiálů (MSDS) lze získat na webových stránkách společnosti HP na adrese:

#### <span id="page-51-0"></span>[www.hp.com/go/msds](http://www.hp.com/go/msds)

### **Program recyklace**

Společnost HP nabízí vzrůstající počet recyklačních programů pro své produkty v mnoha zemích a oblastech a spolupracuje s některými z největších center pro recyklaci elektroniky na světě. Společnost HP šetří přírodní zdroje opětovným prodejem některých svých nejpopulárnějších produktů. Další informace související recyklací výrobků HP najdete na stránce:

[www.hp.com/hpinfo/globalcitizenship/environment/recycle/](http://www.hp.com/hpinfo/globalcitizenship/environment/recycle/)

### **Program recyklace spotřebního materiálu HP Inkjet**

Společnost HP se zavázala k ochraně životního prostředí. Program recyklace spotřebního materiálu HP Inkjet Supplies Recycling Program je k dispozici v mnoha zemích/oblastech a umožňuje recyklaci použitých tiskových a inkoustových kazet zdarma. Další informace najdete na webových stránkách na adrese:

[www.hp.com/hpinfo/globalcitizenship/environment/recycle/](http://www.hp.com/hpinfo/globalcitizenship/environment/recycle/)

### **Spotřeba elektrické energie**

Tiskové a zobrazovací vybavení společnosti Hewlett-Packard, označené logem ENERGY STAR®, vyhovuje ENERGY STAR specifikacím pro zobrazovací vybavení americké agentury pro ochranu životního prostředí (EPA). Na zobrazovacích produktech vyhovujících specifikacím ENERGY STAR je uvedeno následující označení:

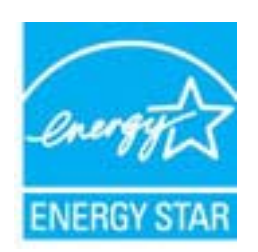

Další informace o modelech zobrazovacích produktů vyhovujících specifikacím ENERGY STAR najdete na: [www.hp.com/go/energystar](http://www.hp.com/go/energystar)

# <span id="page-52-0"></span>**Disposal of waste equipment by users in private households in the European Union**

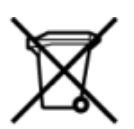

# Disposal of Waste Equipment by Users in Private Households in the European Union<br>This symbol on the product or on its packaging indicates that this product must be disposed of with your other has the equipment. The separat off your waste equipment to recycling, please contact your local city of hos, your household waste disposal service or the shop where you purchased the product.<br>In presence de ce symbole surface symbols are understanded in ur unement usa user une payable to a magnetic product out and the relationship in the relationship werden dari. Es obliegt daher liver Verantwortung, das Gerät an Entionym were provided to the relationship of the state of sort, wo se uso sono envolvem nacen.<br>Creation and apprecchiature da nottimate da parte di privati nell'Unione Europea<br>On the experiments of appreciation o suita confessione indica che il prodotto non deve essere smaltine a ii servicio in animemo de infinito cale o il migozo preso e de usual completions en la Unión Europea.<br>Eliminación de residuos de aparatos eléctricos proporte de usuarios domésticos en la Unión Europea.<br>Interpretable de eli proussous.<br>Tatodoce vysloužítěho zařízení uživateli v domácnosti v zemích EU<br>pro značia na produktu nebo na jeho obalu označuje nebo na prostopnosti v nebo na prostopnosti v nebo na prost<br>nebo na jeho na prostopnosti nebo Bortskaffelse af affaldludstyr for brugere i private husholdninger i EU<br>Dette symbol på produktet eller på dets embatter på stedskaffelser i bortskaffes sammen med andet husholdningsaffald. I stedst er det dit ansver at bo alectric and an announcement of the interest of the finance of the fundamental constant interest and the finance of the state of the state of the state of the state of the state of the state of the state of the state of th Eramajapidamistes kasutuselt kõrvaldatavate seadmete käitlemine Euroopa Liidus<br>Kui tootel või toote pakendil on see sümbol, ei tohi seda toodet visata olmejäätmete hulka. Teie kohus on via tarbetuks muutunud seade selleks Hävitettävien laitteien käsittely kotitalouksissa Euroopan unionin alueella<br>Tämä tuotteessa tai sen pakkuuksessa olevan kenä valtaa, että koista kaksi talousjätteien mukana. Käyttäjän vehellissa on huolehtia sitä, että häv μεναιτηγμία.<br>Το παρόν σύμβολο στον εξαπλαμό ή στη συσκευασία του υποδεκτύει ότι προϊόν από τον παρχτεί μαζί με άλλα ανακά απορέμματα. Αντίθετε, ευθύνη σας είναι να απορ<br>Το παρόν σύμβολο στον εξαπλαμόνη μονάδα συλλογής απο munovnyouwo voivoorveyouvous voivous.<br>Ex assimblum, amely a temelien vagy amat commandials van lehiüntetve, azt jelsi, hogy a termék nem kezelhető együt az egyéb háztartási hulladékkal. Az Ön felsdata,<br>Ez a szimblum, amely Lietotāju atbrivolanās no nederīgām ierīcēm Eiropas Savienības privātajās mājasimniecībās<br>Šis kimbos uz ierīces vai tās iegakojuma notēda, ka bo ierīces kopā pagam kapānieku vai valstīga valstīga vals<br>norādītajā savākānas mento en evolupa mento privačių naromentos de mento paradidame internationalistas de mento de mento de mento de<br>Su opos Sąjungos verkolai ir prakuotės nuroto, kad produktas negali oli timesta karu su kitomis kinamis. Sis p urokonou w mystępu przez ubitworników domowych w Unii Europejskiej<br>Symbol ten umieszczony na produkcie kiu opakowaniu oznacza, że tego produktu nie należy wyroszczonymi czystępu<br>zużytego sprzetu do wyznaczonego punktu grom "<br>Descarte de equipamentos por usuários em residências da União Européia<br>Enter incontra en em altra de altra de la Caraccería de la Caraccería de descritado junto com o lixo doméstico. No entanto, é sua responsibilidade le onar oscanar espasmento para tecnomymic entre en comarco compositore de la compositore de seu compositore de se<br>Postup použivale producte alebra jako obale znamená, a nesme by vyhodený siny na vyhou monormalných producte a where wildher recykliciu, ktorý bude charii ludské zdravie a Bosché protredie. Dalše informácie o separovanom zbece a recyklici zistate na miestnom obecnom úrade, vo firme zabezpečujúcej zber vášho<br>Ramanje z odpadno opreno v gospodinjst wywers, we we were source.<br>Produkte eler produktionacies/ray med den här symboen får inte kaseras med vanligt hunklisavfall. I stället har du answr för att produkten lämna till en behörig återvinningsstation för<br>Produkte e

## <span id="page-53-0"></span>**Chemické látky**

HP cítí povinnost informovat své zákazníky o chemických látkách v našich produktech tak, jak je to nutné pro vyhovění požadavkům předpisů, jako je například REACH *(Směrnice Evropského parlamentu a Rady EU č. 1907/2006)*. Zprávu o chemikáliích v tomto produktu lze nalézt na adrese: [www.hp.com/go/reach.](http://www.hp.com/go/reach)

## **Omezení nebezpečných látek (RoHS) (Ukrajina)**

## Технічний регламент щодо обмеження використання небезпечних речовин (Україна)

Обладнання відповідає вимогам Технічного регламенту щодо обмеження використання деяких небезпечних речовин в електричному та електронному обладнанні, затвердженого постановою Кабінету Міністрів України від 3 грудня 2008 № 1057

### **Battery disposal in the Netherlands**

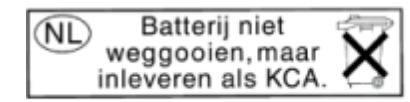

Dit HP Product bevat een lithium-manganese-dioxide batterij. Deze bevindt zich op de hoofdprintplaat. Wanneer deze batterij leeg is, moet deze volgens de geldende regels worden afgevoerd.

### **Battery disposal in Taiwan**

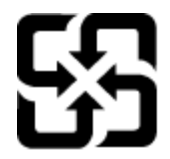

廢電池請回收

Please recycle waste batteries.

### **Upozornění na perchlorátový materiál - Kalifornie**

## California Perchlorate Material Notice

Perchlorate material - special handling may apply. See: http://www.dtsc.ca.gov/hazardouswaste/perchlorate/

This product's real-time clock battery or coin cell battery may contain perchlorate and may require special handling when recycled or disposed of in California.

## <span id="page-54-0"></span>**EU battery directive**

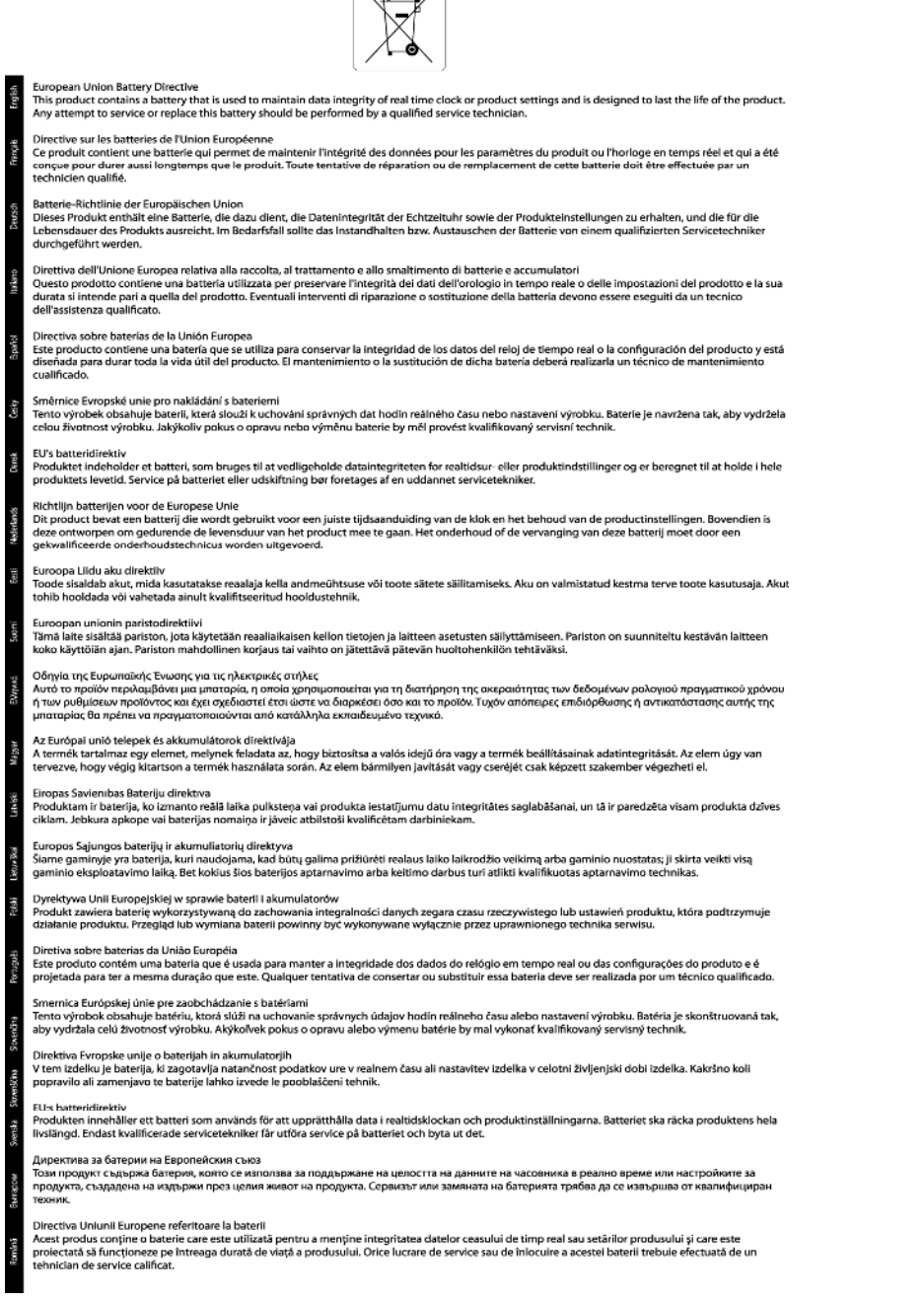

 $\sqrt{2}$ 

### **Automatické vypínání**

Po zapnutí tiskárny je podle výchozího nastavení funkce Vypínat automaticky aktivní. Funkce Vypínat automaticky umožňuje snížit spotřebu energie automatickým vypnutím tiskárny po dvou hodinách nečinnosti. Funkce Vypínat automaticky se automaticky deaktivuje ve chvíli, kdy tiskárna naváže bezdrátové připojení nebo připojení v síti Ethernet (je-li tato možnost podporována). Nastavení funkce Vypínat automaticky můžete upravit prostřednictvím ovládacího panelu. Po změně nastavení je bude tiskárna využívat. **Funkce Vypínat automaticky slouží k úplnému vypnutí tiskárny a je třeba použít hlavní vypínač k jejímu následnému spuštění.**

### <span id="page-55-0"></span>**Povolení nebo zakázání funkce Vypínat automaticky**

**1.** Na úvodní obrazovce stiskněte ikonu **Nastavení**.

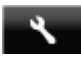

- **2.** Stiskněte **Předvolby**.
- **3.** Stiskem šipky dolů začněte procházet možnostmi a vyberte možnost **Automatické vypnutí**.
- **4.** Vyberte možnost **Povoleno** nebo **Nepovoleno**.
- **Tip** Pokud tisknete s využitím bezdrátového připojení nebo připojení v síti Ethernet, funkci Vypínat automaticky je vhodné deaktivovat, aby nedocházelo ke ztrátě tiskových úloh. I při vypnutí funkce Vypínat automaticky se tiskárna po pěti minutách nečinnosti přepne do režimu spánku, který pomáhá snižovat spotřebu energie.

### **Režim spánku**

- V režimu spánku je snížena spotřeba energie.
- Po prvním nastavení tiskárny se bude tiskárna do režimu spánku přepínat po pěti minutách nečinnosti.
- Čas do spuštění režimu spánku lze změnit prostřednictvím ovládacího panelu.

### **Změna času přechodu do režimu spánku**

**1.** Na úvodní obrazovce stiskněte ikonu **Nastavení**.

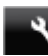

- **2.** Stiskněte **Předvolby**.
- **3.** Stiskněte šipku dolů pro procházení možnostmi a poté stiskněte **Režim spánku**.
- **4.** Stiskněte možnost **Po 5 minutách**, **Po 10 minutách** nebo **Po 15 minutách**.

## **Zákonná upozornění**

HP Photosmart splňuje požadavky na výrobek stanovené správními orgány ve vaší zemi/oblasti.

Tato část obsahuje následující témata:

- Kontrolní identifikační číslo modelu
- [FCC statement](#page-56-0)
- [VCCI \(Class B\) compliance statement for users in Japan](#page-56-0)
- [Notice to users in Japan about the power cord](#page-56-0)
- [Notice to users in Korea](#page-56-0)
- [Notice to users in Germany](#page-57-0)
- [Noise emission statement for Germany](#page-57-0)
- Upozorně[ní pro Evropskou unii](#page-57-0)

### **Kontrolní identifikační číslo modelu**

Pro účely zákonné identifikace je výrobek označen Zákonným identifikačním číslem modelu. Zákonné identifikační číslo modelu tohoto produktu je SNPRH-1103. Toto zákonné identifikační číslo nelze zaměňovat s marketingovým označením (**Tiskárna HP Photosmart 5520 e-All-in-One** a podobně) ani číslem produktu (CX042A a podobně).

## <span id="page-56-0"></span>**FCC statement**

#### **FCC statement**

The United States Federal Communications Commission (in 47 CFR 15.105) has specified that the following notice be brought to the attention of users of this product.

This equipment has been tested and found to comply with the limits for a Class B digital device, pursuant to Part 15 of the FCC Rules. These limits are designed to provide reasonable protection against harmful interference in a residential installation. This equipment generates, uses and can radiate radio frequency energy and, if not installed and used in accordance with the instructions, may cause harmful interference to radio communications. However, there is no guarantee that interference will not occur in a particular installation. If this equipment does cause harmful interference to radio or television reception, which can be determined by turning the equipment off and on, the user is encouraged to try to correct the interference by one or more of the following measures:

- Reorient the receiving antenna.
- Increase the separation between the equipment and the receiver.
- Connect the equipment into an outlet on a circuit different from that to which the receiver is connected.
- Consult the dealer or an experienced radio/TV technician for help.
- For further information, contact:

Manager of Corporate Product Regulations Hewlett-Packard Company 3000 Hanover Street Palo Alto, Ca 94304  $(650)$  857-1501

#### Modifications (part 15.21)

The FCC requires the user to be notified that any changes or modifications made to this device that are not expressly approved by HP may void the user's authority to operate the equipment.

This device complies with Part 15 of the FCC Rules. Operation is subject to the following two conditions: (1) this device may not cause harmful interference, and (2) this device must accept any interference received, including interference that may cause undesired operation.

### **VCCI (Class B) compliance statement for users in Japan**

この装置は、クラスB情報技術装置です。この装置は、家庭環境で使用することを目的として いますが、この装置がラジオやテレビジョン受信機に近接して使用されると、受信障害を引き 起こすことがあります。取扱説明書に従って正しい取り扱いをして下さい。

**VCCI-B** 

### **Notice to users in Japan about the power cord**

製品には、同梱された電源コードをお使い下さい。 同梱された電源コードは、他の製品では使用出来ません。

### **Notice to users in Korea**

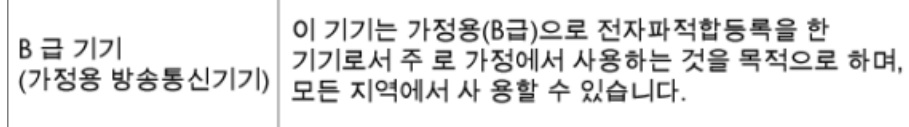

## <span id="page-57-0"></span>**Notice to users in Germany**

## GS-Erklärung (Deutschland)

Das Gerät ist nicht für die Benutzung im unmittelbaren Gesichtsfeld am Bildschirmarbeitsplatz vorgesehen. Um störende Reflexionen am Bildschirmarbeitsplatz zu vermeiden, darf dieses Produkt nicht im unmittelbaren Gesichtsfeld platziert werden.

## **Noise emission statement for Germany**

Geräuschemission

LpA < 70 dB am Arbeitsplatz im Normalbetrieb nach DIN 45635 T. 19

## **Upozornění pro Evropskou unii**

Produkty nesoucí označení CE vyhovují následujícím směrnicím EU:

- Směrnice o nízkém napětí 2006/95/ES
- Směrnice o elektromagnetické kompatibilitě 2004/108/ES
- Směrnice Eco-Design 2009/125/ES, kde je to použitelné

Shoda s CE tohoto produktu je platná pouze v případě napájení adaptérem střídavého proudu od společnosti HP s platným označením CE.

Pokud má produkt telekomunikační funkce, vyhovuje též základním požadavkům následujících směrnic EU:

• Směrnice R&TTE 1999/5/ES

Shoda s těmito směrnicemi zajišťuje shodu s příslušnými harmonizovanými evropskými standardy (Evropské normy), které jsou uvedeny v Prohlášení o shodě EU vydaném společností HP pro tento produkt nebo produktovou řadu a jsou dostupné (pouze v angličtině) buď v rámci produktové dokumentace nebo na následující webové stránce: [www.hp.com/go/certificates](http://www.hp.com/go/certificates) (zadejte název produktu do pole pro vyhledávání).

Shoda je označena jednou z následujících značek na produktu:

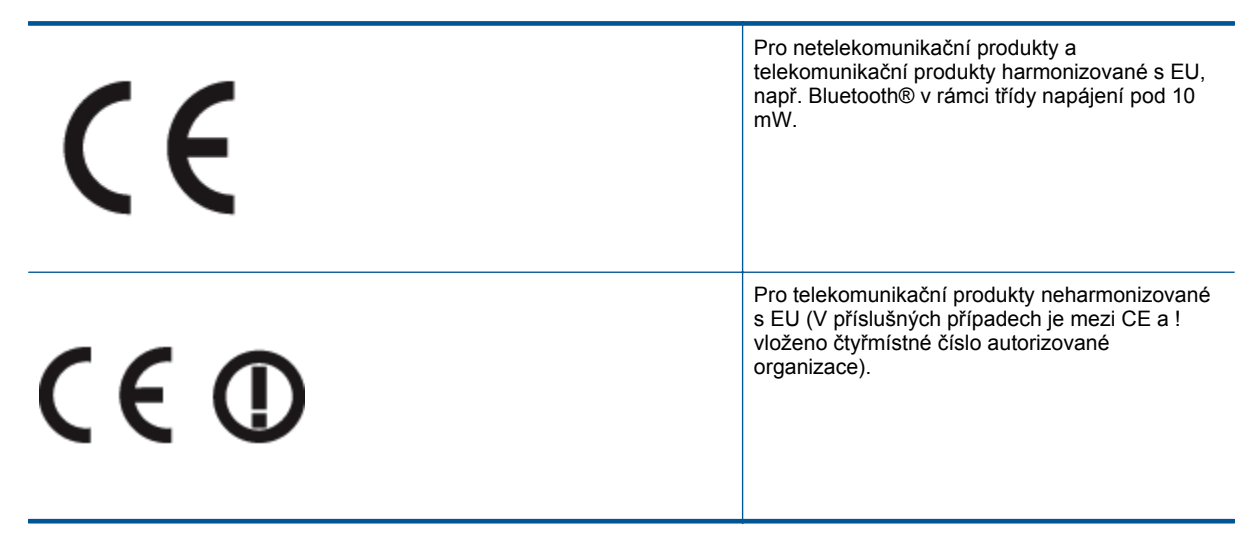

Viz štítek se směrnicemi na produktu.

Telekomunikační funkce tohoto produktu mohou být použity v následujících zemích EU a EFTA: Belgie, Bulharsko, Česká republika, Dánsko, Estonsko, Finsko, Francie, Irsko, Island, Itálie, Kypr, Lichtenštejnsko, Litva, <span id="page-58-0"></span>Lotyšsko, Lucembursko, Maďarsko, Malta, Německo, Nizozemí, Norsko, Polsko, Portugalsko, Rakousko, Rumunsko, Řecko, Slovenská republika, Slovinsko, Španělsko, Švédsko, Švýcarsko a Velká Británie.

Telefonní konektor (není k dispozici u všech produktů) je určen pro připojení k analogovým telefonním sítím.

#### **Produkty se zařízeními bezdrátové místní sítě**

• V některých zemích mohou existovat určité povinnosti nebo zvláštní požadavky ohledně provozu bezdrátových místních sítí, např. použití pouze v interiérech nebo omezení dostupných kanálů. Ujistěte se, že máte správná nastavení bezdrátové sítě pro danou zemi.

#### **Francie**

• Pro provoz tohoto produktu v bezdrátové místní síti 2,4 GHz platí určitá omezení: Tento produkt lze používat v interiérech v rámci celého frekvenčního pásma 2400 MHz až 2483,5 MHz (kanály 1-13). Pro použití v exteriérech může být použito pouze frekvenční pásmo 2400 MHz až 2454 MHz (kanály 1-7). Nejnovější požadavky viz [www.arcep.fr.](http://www.arcep.fr)

Kontaktní adresou pro záležitosti předpisů je:

Hewlett-Packard GmbH, Dept./MS: HQ-TRE, Herrenberger Strasse 140, 71034 Boeblingen, GERMANY

## **Prohlášení o předpisech pro bezdrátové sítě**

Tato část obsahuje zákonné informace o bezdrátových zařízeních:

- Exposure to radio frequency radiation
- Notice to users in Brazil
- [Notice to users in Canada](#page-59-0)
- [Notice to users in Taiwan](#page-59-0)

### **Exposure to radio frequency radiation**

#### **Exposure to radio frequency radiation**

The radiated output power of this device is far below the FCC radio Caution frequency exposure limits. Nevertheless, the device shall be used in such a manner that the potential for human contact during normal operation is minimized. This product and any attached external antenna, if supported, shall be placed in such a manner to minimize the potential for human contact during normal operation. In order to avoid the possibility of exceeding the FCC radio frequency exposure limits, human proximity to the antenna shall not be less than 20 cm (8 inches) during normal operation.

### **Notice to users in Brazil**

### Aviso aos usuários no Brasil

Este equipamento opera em caráter secundário, isto é, não tem direito à proteção contra interferência prejudicial, mesmo de estacões do mesmo tipo, e não pode causar interferência a sistemas operando em caráter primário. (Res.ANATEL 282/2001).

## <span id="page-59-0"></span>**Notice to users in Canada**

#### Notice to users in Canada/Note a l'attention des utilisateurs canadiens

For Indoor Use. This digital apparatus does not exceed the Class B limits for radio noise emissions from the digital apparatus set out in the Radio Interference Regulations of the Canadian Department of Communications. The internal wireless radio complies with RSS 210 and RSS GEN of Industry Canada.

Under Industry Canada regulations, this radio transmitter may only operate using an antenna of a type and maximum (or lesser) gain approved for the transmitter by Industry Canada. To reduce potential radio interference to other users, the antenna type and its agin should be so chosen that the equivalent isotropically radiated power (e.i.r.p.) is not more than that necessary for successful communication.

This device complies with Industry Canada licence-exempt RSS standard(s). Operation is subject to the following two conditions: (1) this device may not cause interference, and (2) this device must accept any interference, including interference that may cause undesired operation of the device.

Utiliser à l'intérieur. Le présent appareil numérique n'émet pas de bruit radioélectrique dépassant les limites applicables aux appareils numériques de la classe B prescrites dans le Règlement sur le brouillage radioélectrique édicté par le ministère des Communications du Canada. Le composant RF interne est conforme a la norme RSS-210 and RSS GEN d'Industrie Canada.

Conformément au Règlement d'Industrie Canada, cet émetteur radioélectrique ne peut fonctionner qu'avec une antenne d'un type et d'un gain maximum (ou moindre) approuvé par Industrie Canada. Afin de réduire le brouillage radioélectrique potentiel pour d'autres utilisateurs, le type d'antenne et son gain doivent être choisis de manière à ce que la puissance isotrope rayonnée équivalente (p.i.r.e.) ne dépasse pas celle nécessaire à une communication réussie.

Cet appareil est conforme aux normes RSS exemptes de licence d'Industrie Canada. Son fonctionnement dépend des deux conditions suivantes : (1) cet appareil ne doit pas provoquer d'interférences nuisibles et (2) doit accepter toutes interférences reçues, y compris des interférences pouvant provoquer un fonctionnement non souhaité de l'appareil.

## **Notice to users in Taiwan**

## 低功率電波輻射性電機管理辦法

## 第十二條

經型式認證合格之低功率射頻電機,非經許可,公司、商號或使用者均不得擅自變更頻 率、加大功率或變更設計之特性及功能。

### 第十四條

低功率射頻電機之使用不得影響飛航安全及干擾合法通信:經發現有干擾現象時,應立 即停用,並改善至無干擾時方得繼續使用。

前項合法通信,指依電信法規定作業之無線電通信。低功率射頻電機須忍受合法通信或 工業、科學及醫藥用電波輻射性電機設備之干擾。

# <span id="page-60-0"></span>**Rejst řík**

### **K**

karta sí ťového rozhraní [31,](#page-32-0) [32](#page-33-0) kopírování specifikace [48](#page-49-0)

specifikace prost ředí [48](#page-49-0)

### **L**

lh ůta telefonické podpory lh ůta podpory [41](#page-42-0)

### **O**

ovládací panel funkce [6](#page-7-0) tla čítka [6](#page-7-0)

### **P**

po vypršení lh ůty podpory [41](#page-42-0) poznámky o p ředpisec kontrolní identifika ční číslo modelu [54](#page-55-0) poznámky o p ředpisech prohlášení o bezdrátových sítích [57](#page-58-0) prost ředí Program výrobk ů zohled ňujících životní prost ředí [49](#page-50-0)

### **R**

recyklace inkoustové kazety [50](#page-51-0)

### **S**

sí ť karta sí ťového rozhraní [31,](#page-32-0) [32](#page-33-0) skenování specifikace skenování [48](#page-49-0) systémové požadavky [48](#page-49-0)

### **T**

technické informace specifikace kopírování [48](#page-49-0) specifikace prost ředí [48](#page-49-0) specifikace skenování [48](#page-49-0) specifikace tisku [48](#page-49-0) systémové požadavky [48](#page-49-0) telefonická podpora [41](#page-42-0) tisk specifikace [48](#page-49-0) tla čítka, ovládací panel [6](#page-7-0)

### **Z**

zákaznická podpora záruka [41](#page-42-0) zákonná upozorn ění [54](#page-55-0) záruka [41](#page-42-0)

## **Ž**

životní prost ředí